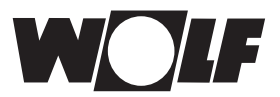

# **Инструкция по монтажу и эксплуатации**

## **Система удаленного доступа WRS ISM1**

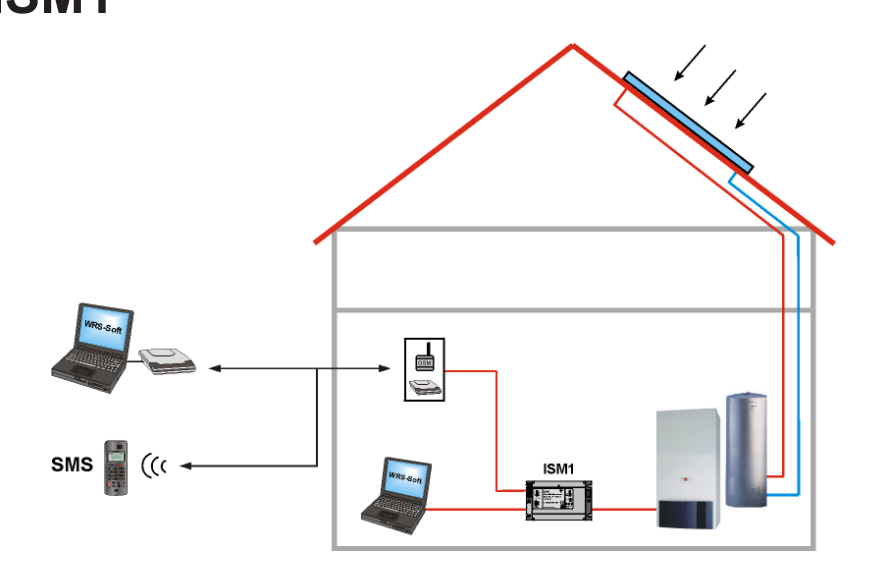

**Бесплатная загрузка программного обеспечения см. сайт Wolf www.wolf-heiztechnik.de**

**Wolf GmbH • а/я 1380 • 84048 Майнбург • Тел. 08751/74-0 • Факс 08751/741600 • Интернет: www.wolf-heiztechnik.de**

**WOLF Klima- und Heiztechnik GmbH · Эдуард-Хаас-Штрассе, 44 · 4034 Линц · Тел.: 0732/385041-0 · Интернет: www.wolf-heiztechnik.at**

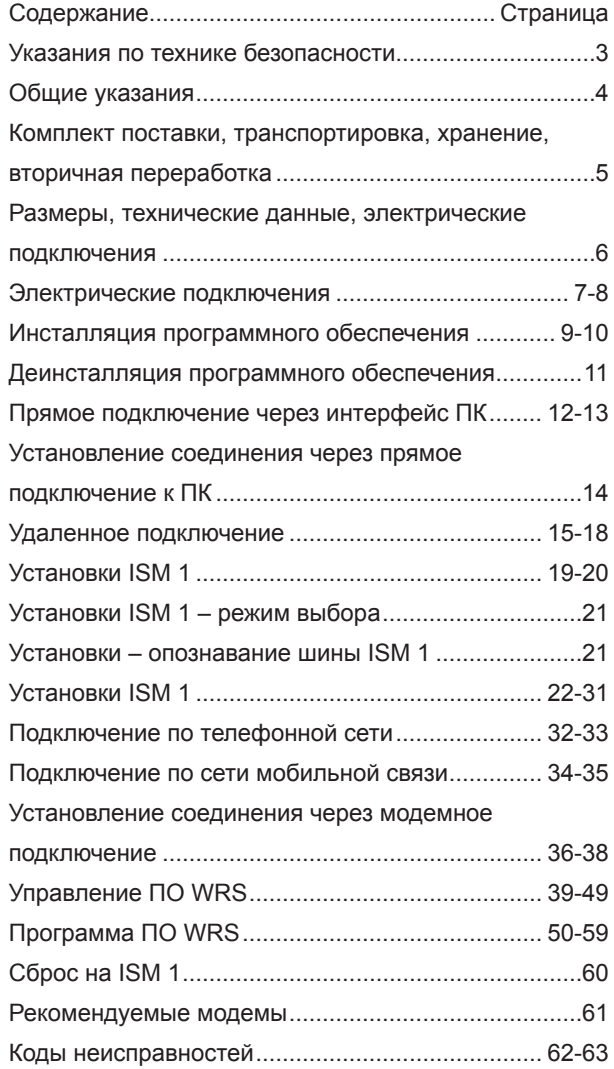

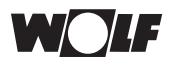

### **Указания по технике безопасности**

**Указания по технике безопасности:**

В данной инструкции использованы следующие символы и обозначения. Они касаются защиты людей и производственной безопасности.

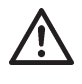

«Указание по технике безопасности» обозначает указания, которые требуют точного соблюдения во избежание угрозы или получения травмы людьми, а также повреждений оборудования.

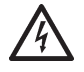

Опасность поражения электрическим током на электрических частях оборудования!

Внимание: Перед снятием обшивки отключить выключатель.

Запрещается прикасаться к электрическим частям и контактам при включенном выключателе! Существует опасность электрического удара и, как следствие, опасность для здоровья и жизни.

На клеммах подключения даже при выключенном выключателе приложено напряжение.

**Внимание**

«Указание» обозначает технические требования, которые необходимо соблюдать, чтобы предотвратить повреждения и функциональные неисправности оборудования.

**Предупреждения:**

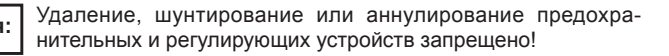

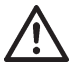

Установка может эксплуатироваться только в технически исправном состоянии. Неисправности и повреждения, которые могут угрожать безопасности, должны быть незамедлительно устранены.

Безупречность функционирования электрического оснащения следует проверять с регулярной периодичностью.

К устранению неисправностей и повреждений допускаются только специалисты. Неисправные детали допускается заменять только оригинальными запасными частями Wolf.

**Внимание**

При внесении технических изменений в систему автоматики Wolf мы не несём ответственности за возникающий вследствие этого ущерб. В случае неквалифицированной установки и ввода в эксплуатацию программного и аппаратного обеспечения без соблюдения указанного в настоящем руководстве пользователя и названной в нем документации право на гарантийные услуги производителя аннулируется.

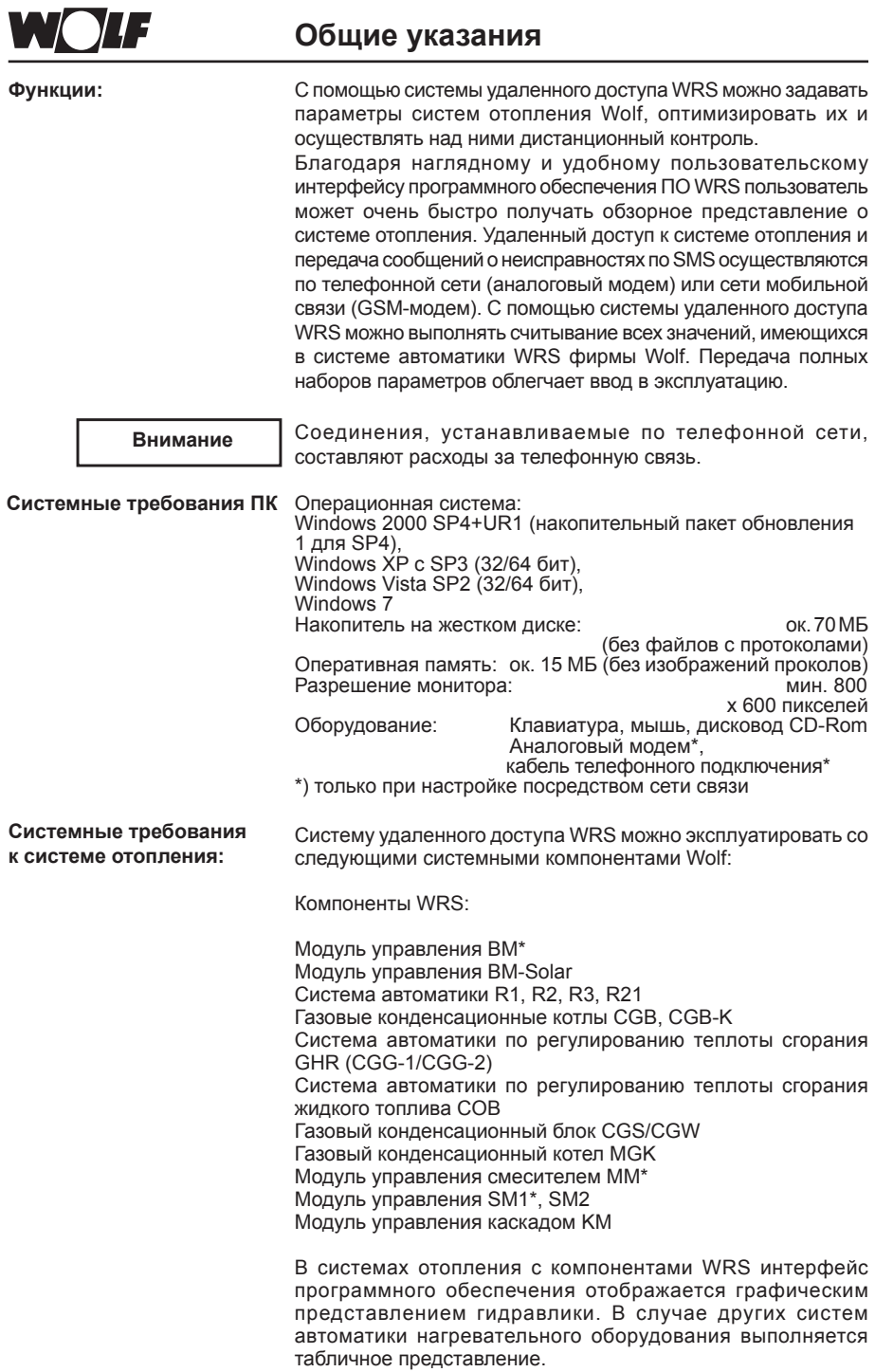

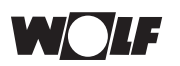

### **Комплект поставки, транспортировка, хранение, вторичная переработка**

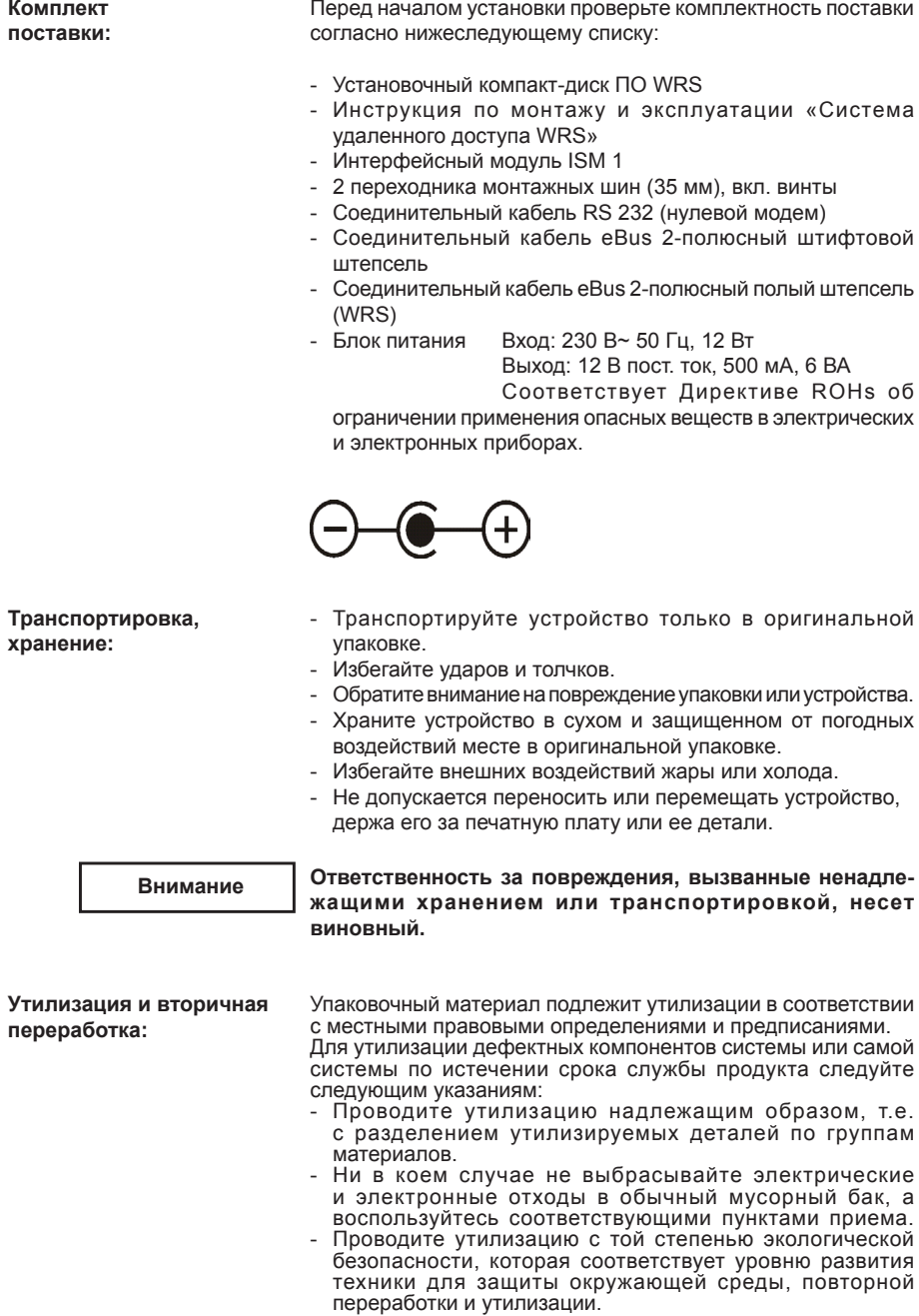

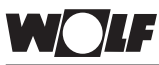

### **Размеры, технические данные, электрические подключения**

 $\mathbf{L}$ 

 $117$ 

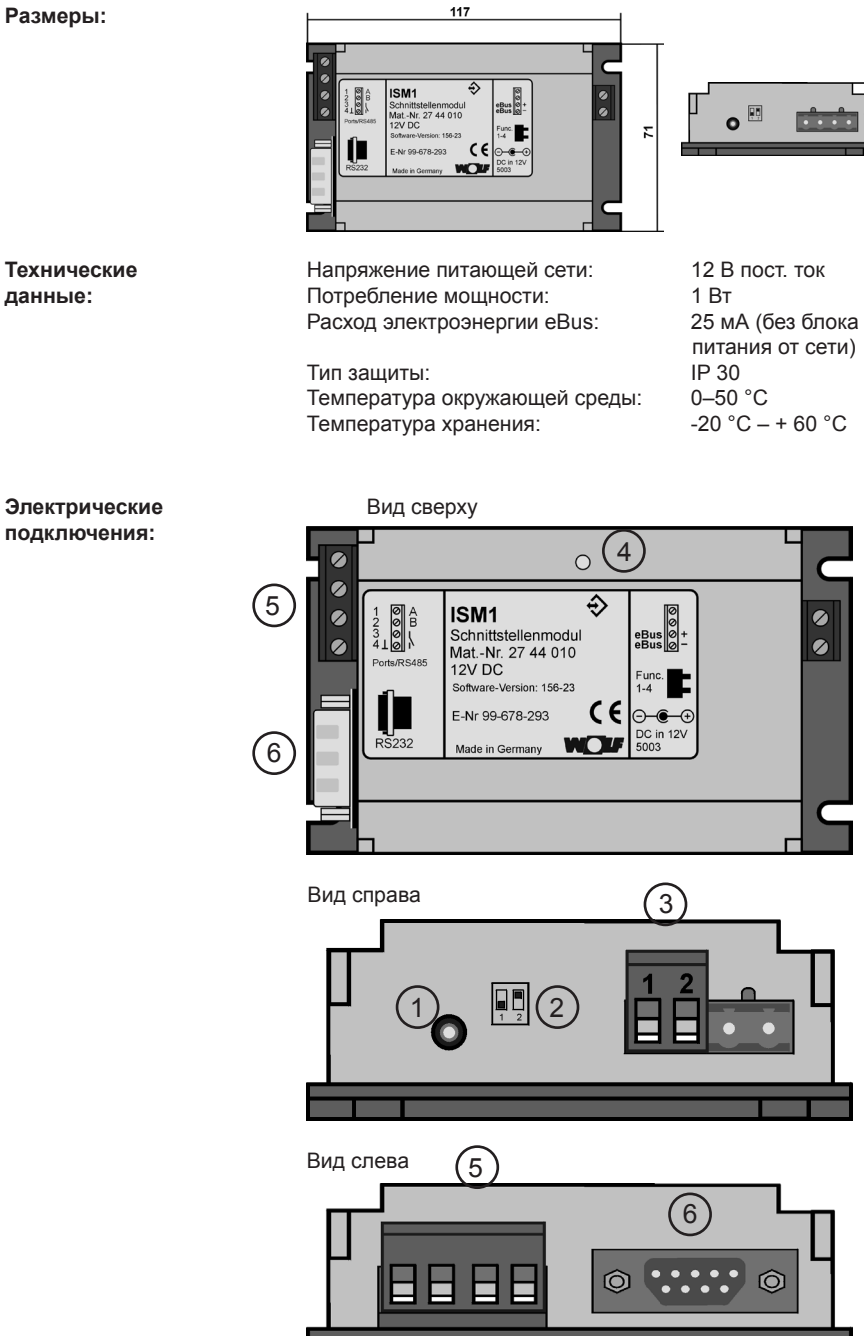

a pro

3

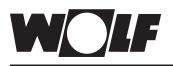

### **Электрические подключения**

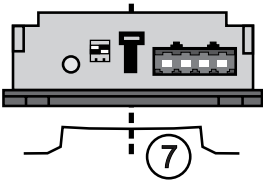

**Контактный рельс по стандарту DIN EN 5 0022 (35 мм)**

к 1: Электропитание для ISM 1 12 В пост. ток (блок питания) Обязательно соблюдение полярности:

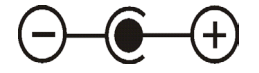

Если используется не входящий в комплект поставки штепсельный блок питания, следите за соблюдением полярности подачи питания.

к 2: Функциональный переключатель в DIP-корпусе для выбора функции на ISM 1; установки:

OFF, OFF => ↑ ↑ (адрес eBus 1, **низкий приоритет**) **при прямом соединении ПК к eBus** [стационарное использование владельцем, домоправителем]

ON, ON => ↓ ↓ (адрес eBus 0, **высокий приоритет**) **при удаленном действии через модем** [например, в случае загородного летнего дома или при контроле обслуживающей фирмой]

ON, OFF => ↓ ↑ (адрес eBus 0, **высокий приоритет**) -> Заводская установка

**при временном прямом присоединении** к шине для установщика или второго стационарного использования

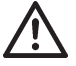

**Изменения функциональных переключателей в DIP-корпусах допускаются только при отключенном напряжении. При изменении переключателя в DIPкорпусе 1 под напряжением выполняется сброс на ISM 1, и все предпринятые пользователем регулировки возвращаются к стандартным установкам.**

На eBus может одновременно работать максимум 2 ISM 1. При работе 2 интерфейсных модулей на одной системе eBus не допускается двойного использования адресов «0» и «1». Установка адреса может осуществляться также через программное обеспечение ПО WRS.

Дальнейшие действия описаны в разделе «Установки ISM 1» под заголовком «Опознавание шины».

к 3: Подключение eBus Соблюдайте полярность подключений.

#### **Внимание**

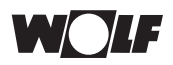

### **Электрические подключения**

к 4: Светодиодная индикация режима статическое (постоянное) свечение = нормальный режим

> светодиод не светит = устройство ВЫКЛ.; устройство работает некорректно

- Проверить подключение eBus: VCC (+,-) e" 20 В
- Проверить сетевое питание

светодиод мерцает = производится инициализация (запуск) eBus;

напряжение eBus слишком низкое

- Проверить подключение eBus: VCC (+ -) e" 20 В

- Проверить сетевое питание
- к 5: Логические входы / выходы: Регистрационный или счетный вход 1 => клеммы 1 и 4 (земля) регистрационный или счетный вход 2 => клеммы 2 и 4 (земля) регистрационный, счетный вход или регистрационный выход, выход<br>при неисправности => кле  $=$  клеммы 3 и 4 (земля) (переключение функции клемма 3 через ПО WRS)

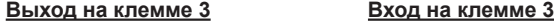

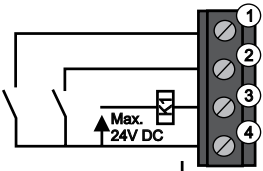

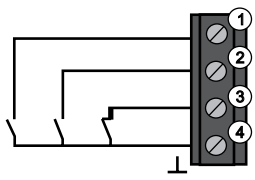

### **Выход 3:**

Нагрузочная способность по току:

напряжение: использование и постание и макс. 24 В пост. ток<br>Нагрузочная способность по току: макс. 20 мА

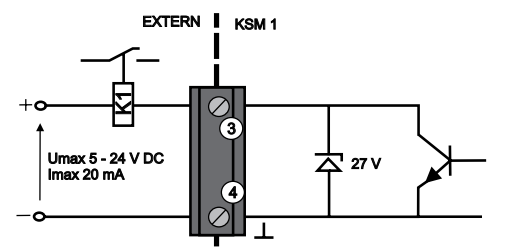

- к 6: Штепсель RS 232 для прямого подключения компьютера или аналогового стандартного модема (подключение к ПК: кабель нулевого модема прилагается; подключение к модему: интерфейсный кабель модема)
- к 7: Интерфейсный модуль можно смонтировать на монтажные шины DIN через монтируемые пружины монтажных шин. (контактный рельс по стандарту DIN EN 50022 (35 мм)
- Если в Вашем компьютере есть только интерфейсы USB, используйте стандартные переходники USB-RS232 для подключения ISM 1. **Интерфейсы USB**

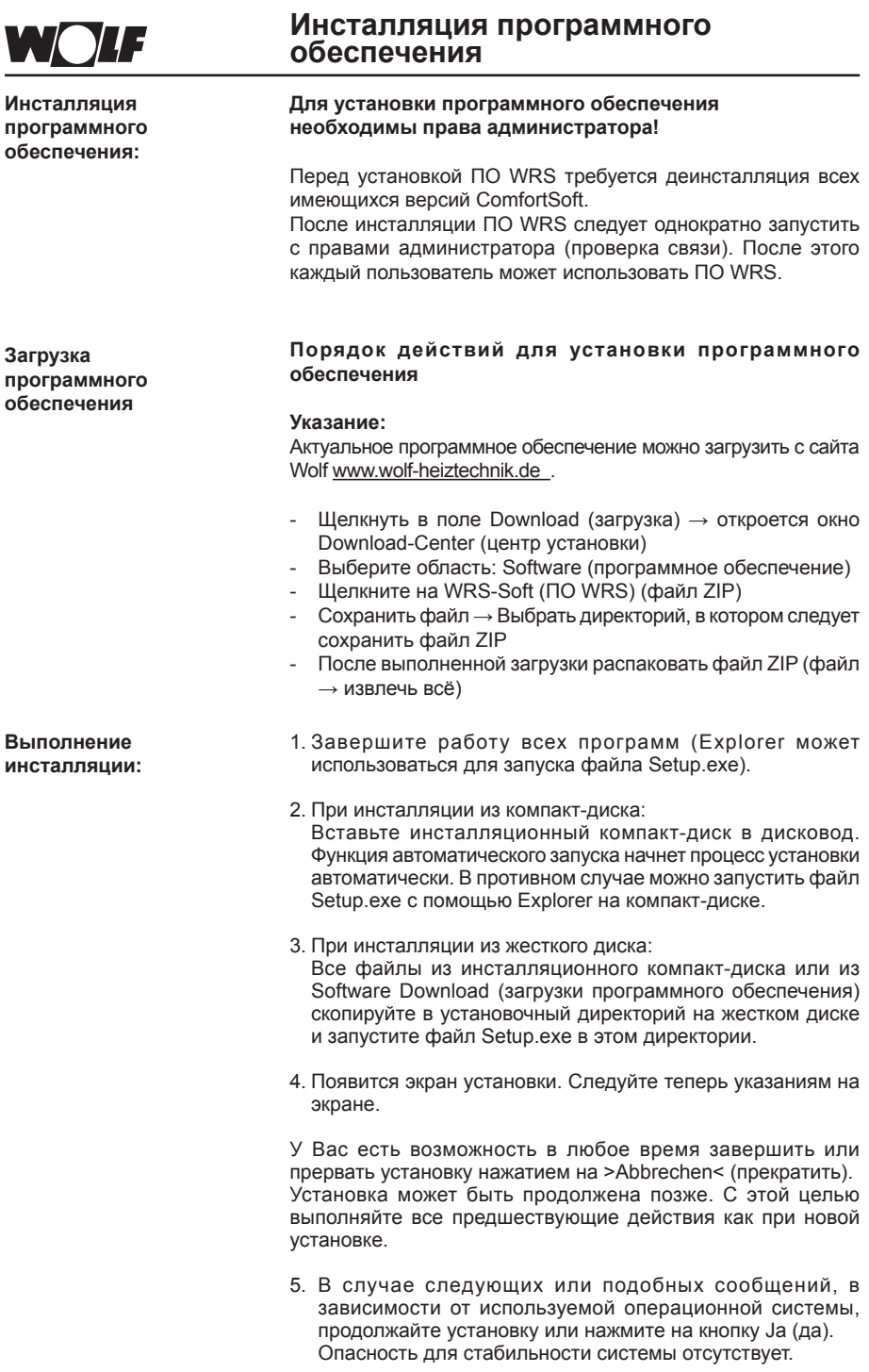

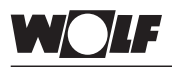

### **Инсталляция программного обеспечения**

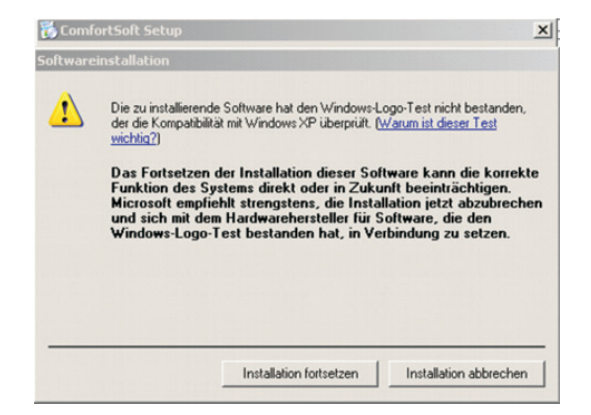

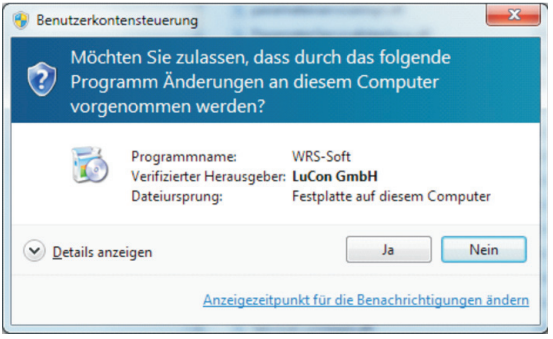

6. После успешной инсталляции появляется следующее сообщение на экране: Setup abgeschlossen (установка завершена).

Теперь перезагрузите компьютер.

Программа полностью установлена и может быть запущена через Пуск/Программы/Comfort Soft или ярлык ComfortSoft на рабочем столе.

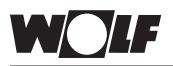

**Деинсталляция программного обеспечения:**

**Выполнение деинсталляции**

### **Деинсталляция программного обеспечения**

**Для деинсталляции программного обеспечения необходимы права администратора!**

Деинсталляцию можно выполнить посредством управления системой Windows.

Деинсталляция с помощью Windows:

- 1. Запустите деинсталляцию в Windows: > Пуск/Установки/Управление системой <
- 2. Двойной щелчок на символ Software (программное обеспечение).
- 3. Выберете Comfort Soft, а затем нажмите на Hinzufügen/ Entfernen (добавить/удалить).
- 4. Появится сообщение на экране Löschen einer Datei oder Anwendung (удалить файл или приложение).
- 5. Нажмите на >Ja< (да) для подтверждения деинсталляции.
- 6. Деинсталляция будет выполнена. После успешной деинсталляции появится экранное сообщение Die Deinstallation wurde erfolgreich abgeschlossen (деинсталляция успешно завершена).
- 7. Удалите по адресу C:Программы папку >ComfortSoft<.

Программа полностью деинсталлирована.

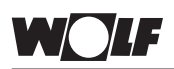

**Общие указания**

### **Прямое подключение через интерфейс ПК**

С помощью последовательного интерфейса можно установить прямое подключение ПК к **I**SM 1. С помощью программного обеспечения удаленного доступа ПО WRS может производиться считывание, изменение и передача всех данных подключенной системы отопления через интерфейсный модуль. Также возможно осуществление постоянного контроля для центральных постов управления здания. В частных системах отопления возможно простое обслуживание и настройка посредством ПК, а мастер сервисного обслуживания может подключиться со вторым ISM 1 для проведения технического обслуживания или поиска неисправностей.

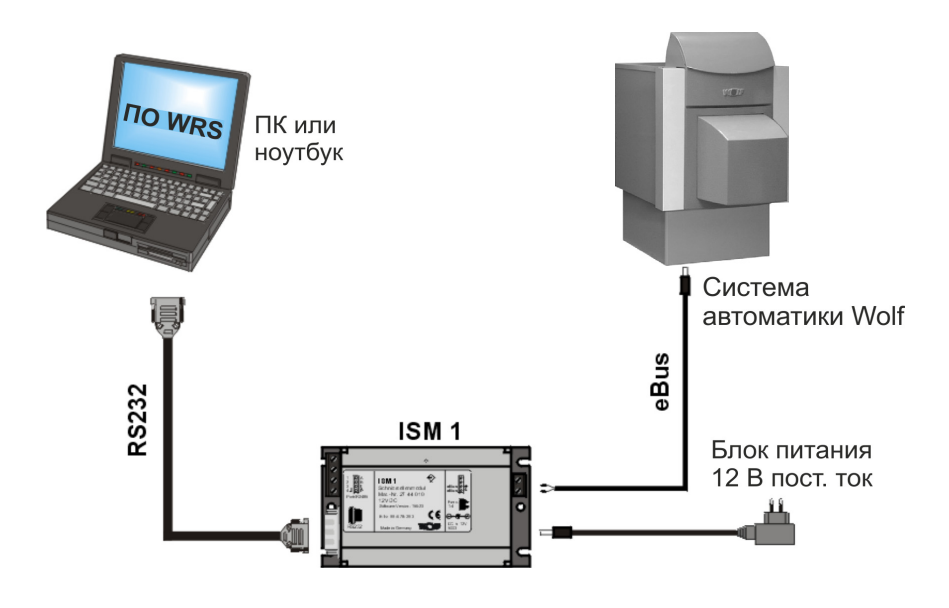

**Установка на ISM 1:**

Установки функционального переключателя ISM 1:

OFF. OFF  $\Box$  => ↑ ↑ (адрес eBus 1, низкий приоритет) при стационарной эксплуатации: прямое подсоединение к eBus (например, для центральных постов управления зданием или на ПК домоправителя)

ON. ОFF  $\Box$  =>  $\bot$  ↑ (адрес eBus 0, высокий приоритет) при временном прямом присоединении к eBus или для второго стационарного использования

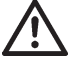

**Изменения функциональных переключателей в DIPкорпусах допускаются только при отключенном напряжении. При изменении переключателя в DIPкорпусе 1 под напряжением выполняется сброс на ISM 1 и все предпринятые пользователем регулировки возвращаются к стандартным установкам.**

### **Прямое подключение через интерфейс ПК**

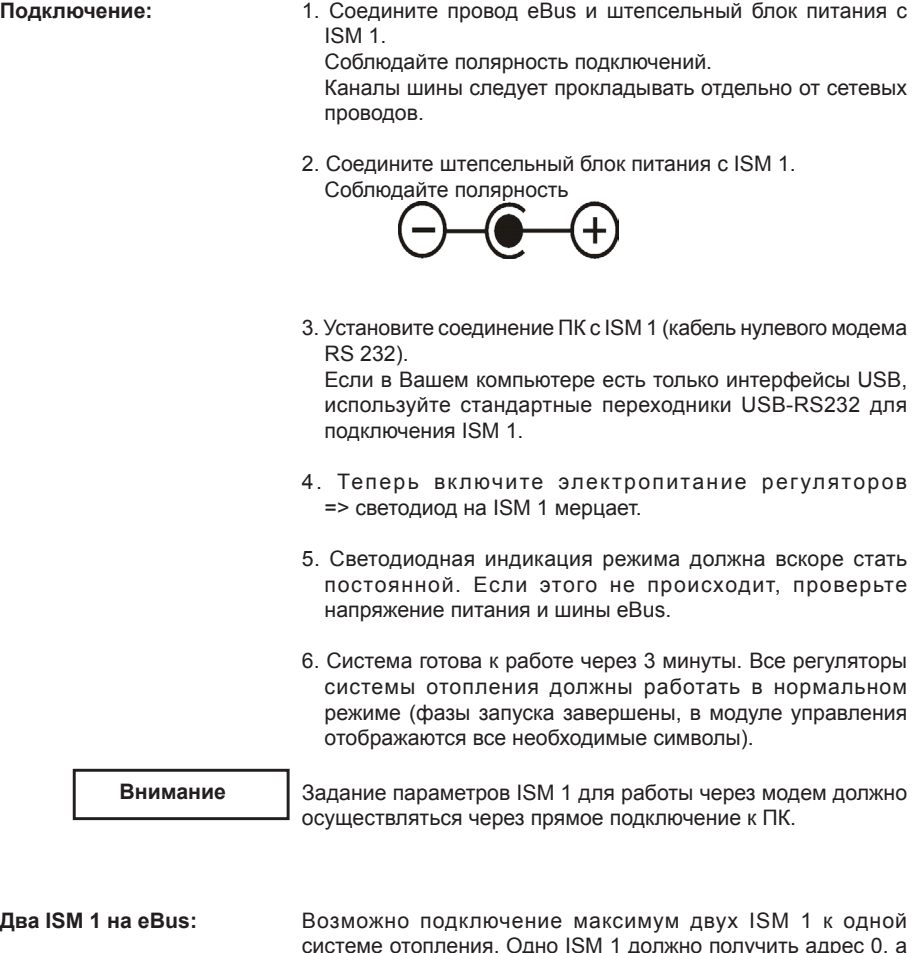

системе отопления. Одно ISM 1 должно получить адрес 0, а второе ISM 1 - адрес 1. Установка может осуществляться с помощью функциональных переключателей или программного обеспечения ПК.

### Установление соединения через прямое подключение к ПК

#### Установление связи с помощью ПО WRS:

1. Запустите ПО WRS на ПК и выберете в меню >связь< функцию >установить прямое полключение<

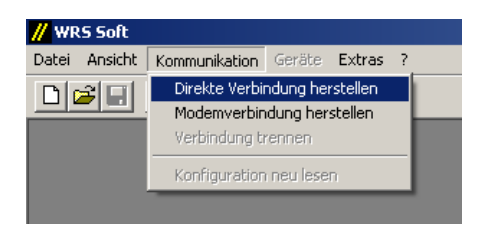

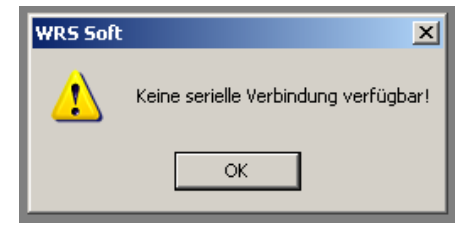

Если кабель нулевого модема не подключен к ISM 1, появляется сообщение об ошибке: Keine serielle Verbindung verfügbar (последовательное соединение отсутствует).

Внимание

После установки ISM 1 необходимо до 3 минут, чтобы произвелся учет всех подключенных компонентов системы автоматики ISM 1, Это означает, что светодиодная ин дикация режима должна статично гореть мин. 3 минуты, только после этого в ПО WRS будут представлены все подключенные устройства.

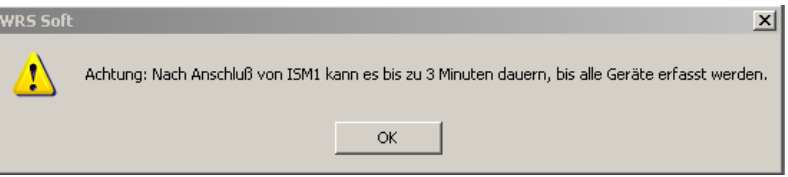

2. После установления соединения выбирается конфигурация оборудования. По завершении этого процесса меню >Geräte (устройства)< становится активным.

В меню >Geräte (устройства)< перечисляются все задействованные компоненты оборудования (см. также «Системные требования системы отопления»).

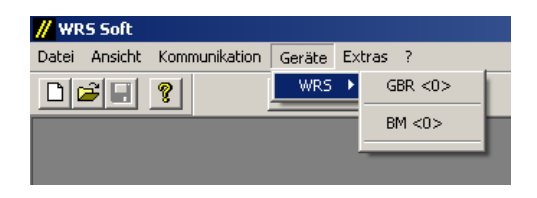

Индикация в случае компонентов системы WRS (система автоматики по регулированию теплоты сгорания газа GBR и модуль управления BM)

3. Одним нажатием кнопки мыши на любой из участников eBus из списка открывается пользовательский интерфейс ПО WRS. Дальнейшие действия описаны в главе «Управление ПО WRS».

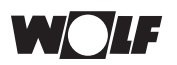

**Общие указания:**

### **Удаленное подключение**

С помощью системы удаленного доступа WRS возможны эксплуатация, техническое обслуживание и контроль системы отопления Wolf посредством телефонной сети и сети мобильной связи. Передача сообщений о неисправностях и событиях по SMS выполняется в виде коротких сообщений на номера мобильных телефонов (до 3).

#### Подключение с помощью аналогового или GSM-модема:

Структурные блок-схемы схематически представляют собой соединение различных компонентов. Дальнейшие сведения см. в разделах «Подключение к телефонной сети» и «Подключение к сети мобильной связи».

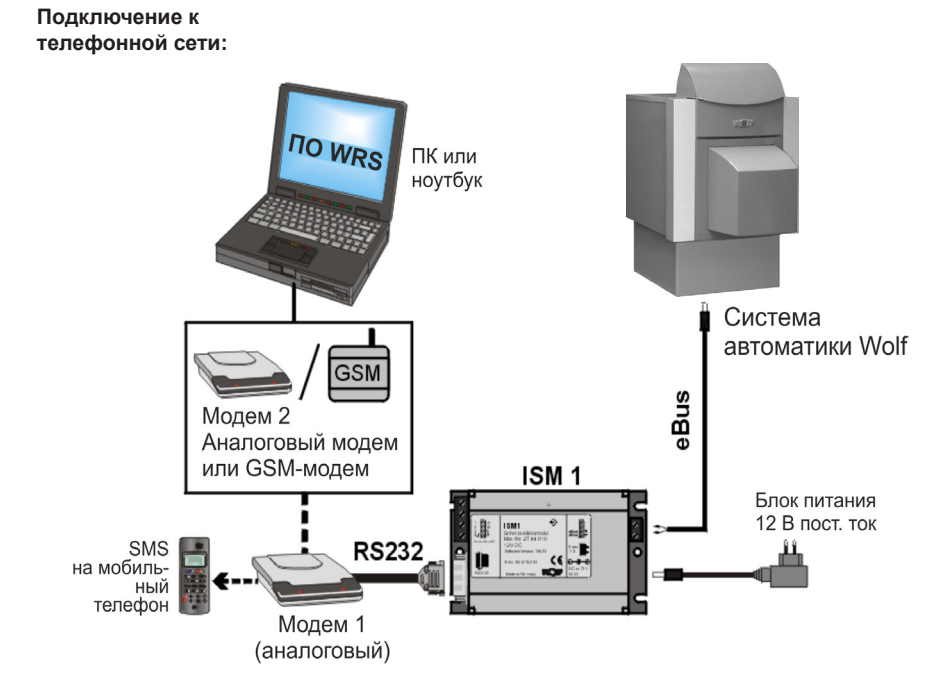

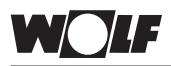

#### **Подключение к сети мобильной связи:**

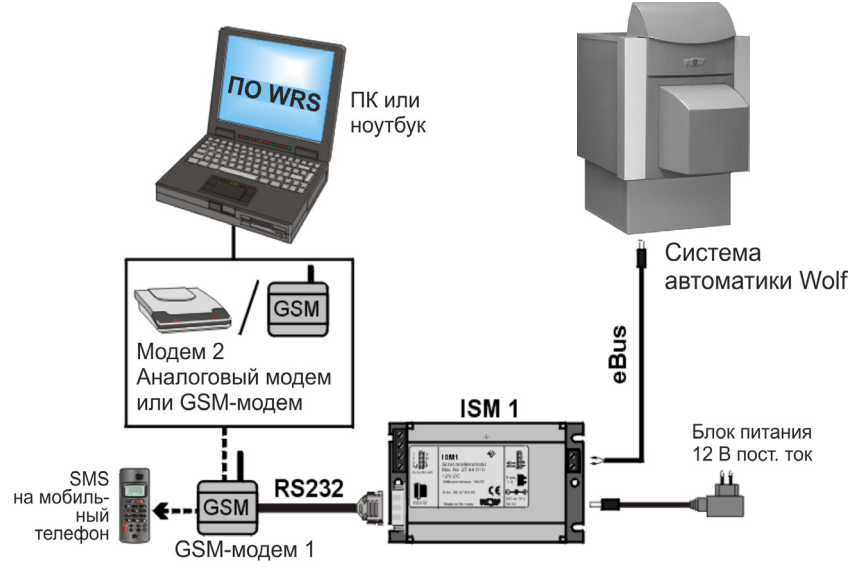

Перед подключением ISM 1 с помощью модема к сети связи все соответствующие установки можно выполнять непосредственно через ПК/ноутбук.

Чтобы иметь возможность выполнить программирование, необходимо установить прямое подключение к ПК между ПК и ISM 1.

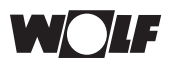

**Удаленное подключение**

**Установление прямой временной связи с ISM 1 для программирования:**

- 1. Установите функциональные переключатели ISM 1 следующим образом: ON, OFF => ↓ ↑ (адрес eBus 0, высокий приоритет) прямое подключение к eBus.
- 2. Установите с помощью кабеля нулевого модема RS232 соединение между ПК / ноутбуком и ISM 1.
- 3. Соедините ISM 1 с помощью входящего в состав поставки штепсельного блока питания с розеткой.

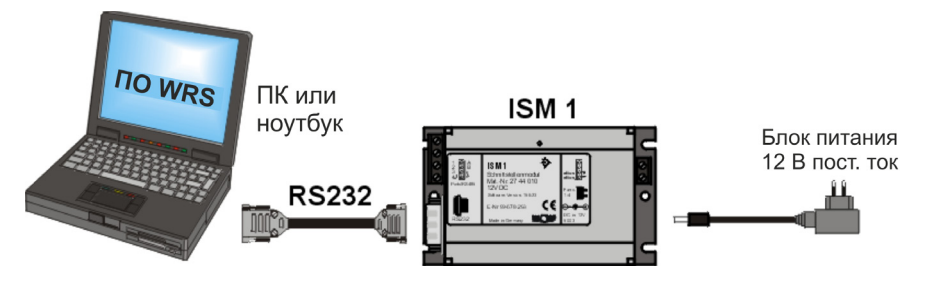

4. Запустите ПО WRS на ПК и выберите в меню >связь< функцию >установить прямое подключение<.

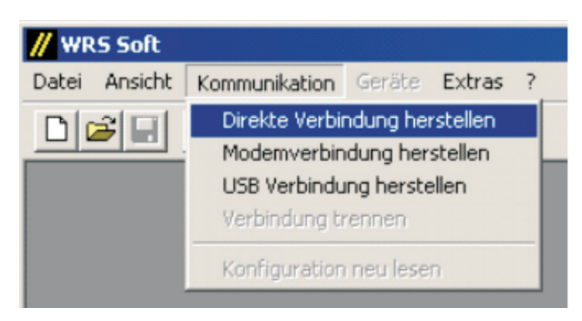

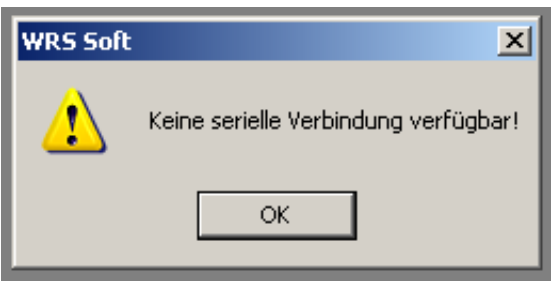

Если кабель нулевого модема не подключен к ISM 1, появляется сообщение об ошибке: Keine serielle Verbindung verfügbar (последовательное соединение отсутствует).

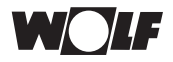

### **Удаленное подключение**

**Внимание**

После установки ISM 1 необходимо до 3 минут, чтобы произвелся учет всех подключенных регулировочных компонентов ISM 1. Это означает, что светодиодная индикация режима должна статично гореть мин. 3 минуты, только после этого в ПО WRS будут представлены все подключенные устройства.

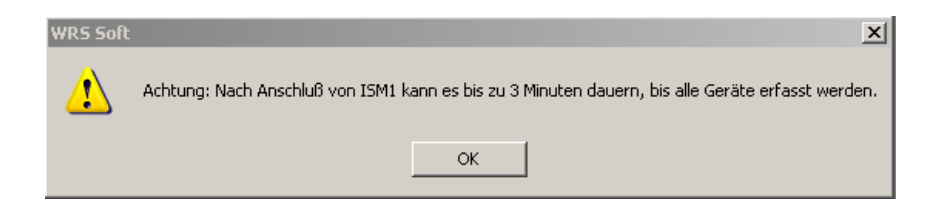

- 5. Программное обеспечение / ISM 1 обыскивает eBus на предмет подключенных устройств. По завершении поиска меню >Geräte (устройства)< становится активным.
- 6. Все соответствующие установки для ISM 1 можно найти под пунктом >Extras< (дополнительно) в статье меню >ISM1<.

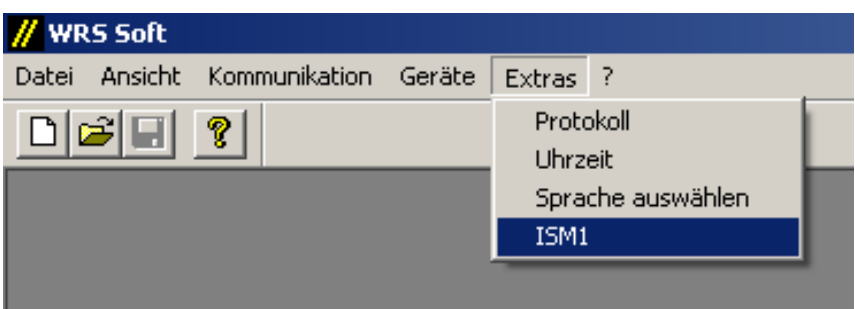

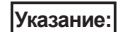

Когда ISM 1 уже подключен с помощью модема или напрямую, можно производить также последующую подгонку всех установок.

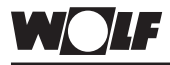

### Установки ISM 1

Режим выбора:

#### Молемные установки:

На этой странице представлены данные для удаленного подключения через телефонную сеть.

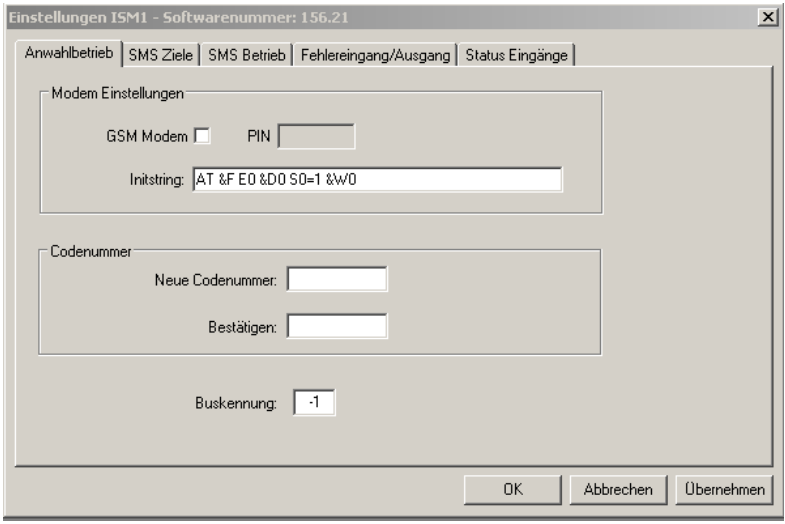

#### Строка инициализации:

Модем в системе отопления при вводе в эксплуатацию приходит в действие / инициализируется посредством ISM 1. Для этого необходима строка инициализации (управляющая цепочка символов). Строка инициализаций записана в памяти ISM 1 и при вводе в эксплуатацию направляется на подключенный модем. В ISM 1 уже предустановлена стандартная строка инициализации.

Если применяемый в установке модем требует строку инициализации, отличную от стандартно установленной, ее необходимо ввести здесь.

#### Внимание

#### Стандартная установка: [AT &F E0 &D0 S0=1 &W0]

Модемное соединение без ввода правильной строки инициализации невозможно!

Установка строки инициализации:

- 1. Проверьте функционирование со стандартной строкой инициализации.
- 2. В приложении «Рекомендуемые модемы» и файле Read me txt приведены строки инициализации для испытанных модемов. Проверьте, указана ли для используемого модема особая строка инициализации, и при необходимости введите ее.
- 3. В противном случае найдите действительную строку инициализации в документации на Ваш модем и введите ее.

#### Функции для строки инициализации:

Следующие команды AT могут быть занесены в ISM 1 для инициализации для модема в системе отопления.

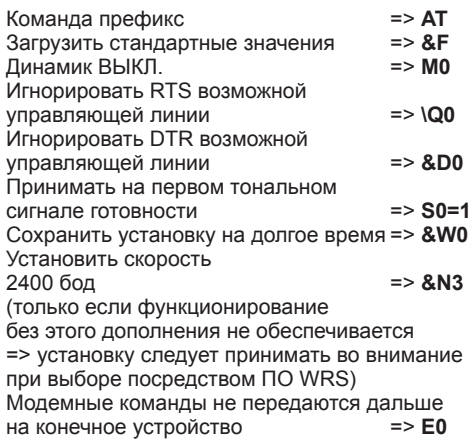

Указанные команды АТ используются многими модемами. Просим Вас проверять их с помощью инструкции к Вашему модему.

Дальнейшую информацию о строках инициализации для модемов можно найти в Интернете по адресу: www.modemhelp.org

#### Модемная вспомогательная программа для команд АТ:

На инсталляционном компакт-диске находится файл WinZip Modem Tool. С помошью этого файла можно найти действующие для Вашего модема команды АТ.

- 1. Установите модем на ПК (см. инсталляционный компактдиск к модему).
- 2. Создайте на жестком диске в папке «С:\Программы» подкаталог с именем >Modem Tool<.
- 3. Извлеките файлы из архива WinZip Modemtool в эту папку.
- 4. Запустите файл >ModemTool.exe< двойным щелчком кнопки мышки по значку.
- 5. Выберите Ваш модем в верхнем окошке вспомогательной программы.

Среди каталожных карточек вспомогательной программы отыщите желаемые функции (например, исправление ошибок ВКЛ.) и отметьте команды АТ.

Внимание

Окошки часто короче, чем команды. Если поместить курсор в окошко, кнопками курсора «влево» и «вправо» можно прокрутить всю команду в видимой области.

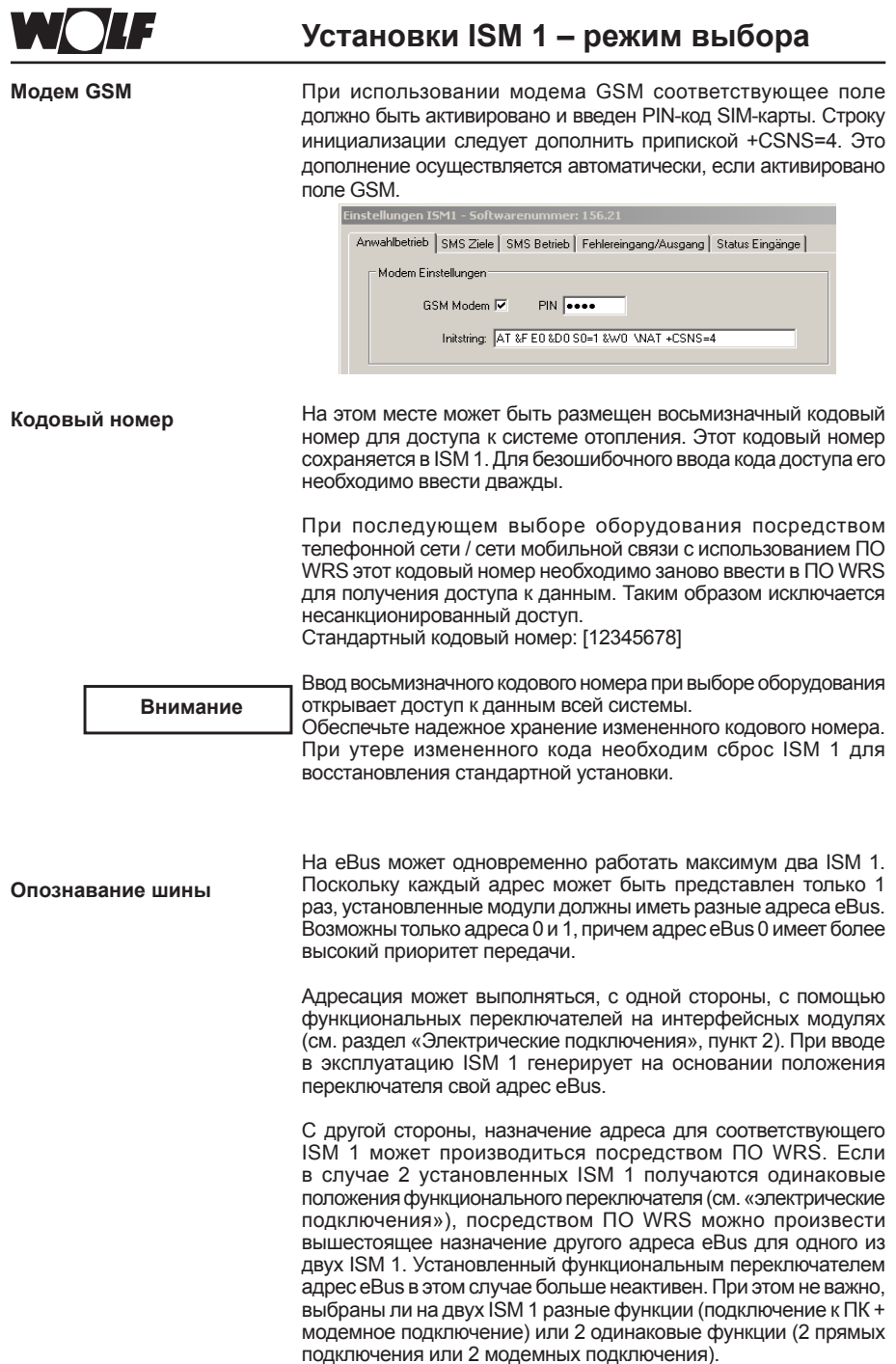

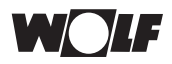

Установка адресов eBus посредством ПО WRS:<br>-1 => Адрес eBus в соответствии

- Адрес eBus в соответствии
	- с функциональным переключателем ISM 1
- 0 => адрес eBus 0 => высокий приоритет отправки<br>1 => алрес eBus 1 => низкий приоритет отправки
- адрес eBus 1 => низкий приоритет отправки

Рекомендуется устанавливать ISM 1 с более важной задачей (например, отправка сообщения о неисправности при модемном соединении) с более высоким приоритетом. Нажатие кнопки >Übernehmen< (принять) приводит к сохранению установок в ISM 1.

#### Функция SMS:

Посредством ISM 1 можно с помощью модема отправлять короткие сообщения (SMS) на разные номера мобильной связи (до трех целевых номеров) при возникновении различных событий (неисправность шины, регистрационные или счетные входы 1-3). При этом события и цели извещения можно свободно комбинировать.

Реестр «SMS-цели» содержит все установки, необходимые для отправки коротких сообщений.

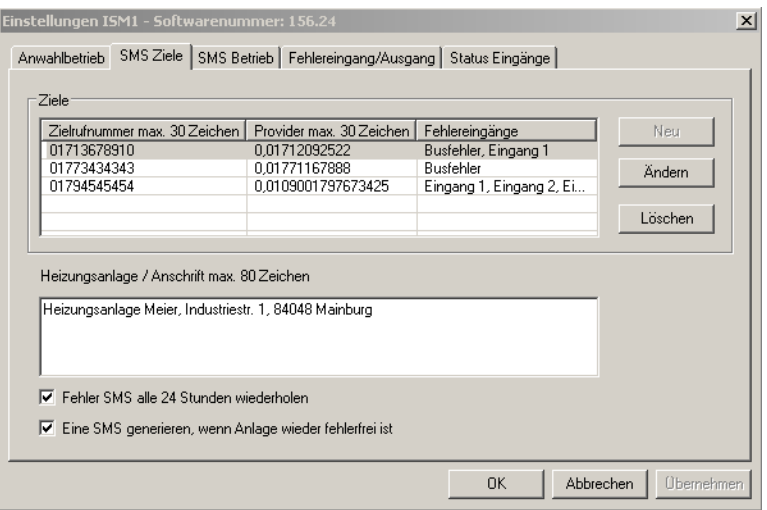

Цели:

С помощью кнопки >Neu< (новое) могут быть заданы новые SMS-цели (до 3 целей).

Если Вами уже запрограммированы цели через сообщения, они представляются в этом окне. После щелчка на уже заданную цель активируются функции >Ändern< (изменить) и >Löschen< (удалить). Путем нажатия на соответствующие поля можно изменить или удалить выбранную запись.

**SMS-цели:**

#### Задание целей по SMS:

Появляется окно SMS для ввода/изменения цели, устанавливаемой через сообщение. Заданная цель, устанавливаемая через сообщение, сохраняется нажатием на >OK<. Затем можно вводить следующую цель повторным нажатием на >Neu< (новое). Можно задать максимум три цели, устанавливаемые через сообщение. При вводе новых целей необходимо заполнить следующие поля:

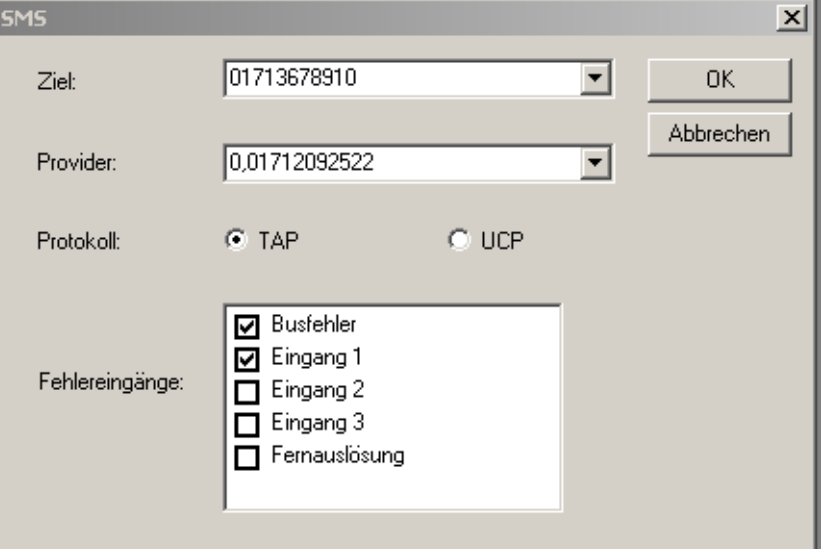

#### Цель:

Здесь вводится номер мобильного телефона цели без добавления (например, «0»). В случае связи с GSM-модемом необходим код страны (например, +49175...).

Для большей наглядности номеру мобильного телефона может быть присвоено имя. Оно отделяется от вызываемого номера двоеточием.

Пример: >Meier:01713578910<

Если целевые вызываемые номера уже заданы, их можно выбирать из ниспадающего меню.

#### Провайдер:

Здесь указывается сервисный номер провайдера.

Подключение через аналоговый модем: сервисный номер провайдера целевого вызываемого номера; сервисный номер **без** кода страны

Подключение через GSM-модем: сервисный номер провайдера карты GSM-модема; сервисный номер с кодом страны (например, Германия: +49175....)

Этот номер выбирается ISM 1 для использования SMSфункции соответствующего провайдера.

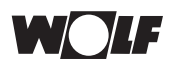

### **Установки ISM 1**

#### **Сервисные номера провайдеров (без гарантии)**

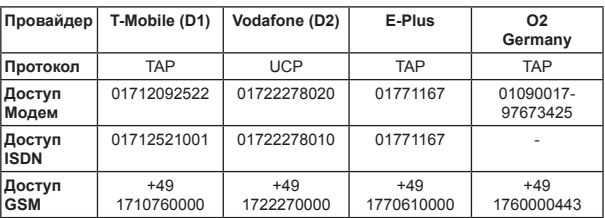

#### **Внимание**

При использовании с аналоговым модемом провайдер и целевой вызываемый номер должны совпадать. Это означает, что только D1-провайдер отправляет SMS-сообщения на D1 мобильный телефон или D2-провайдер на D2-мобильный телефон. При использовании с GSM-модемом должен быть задан номер провайдера карты GSM-модема.

Пример: 01712092522 для D1-целевого номера или +491710760000 для D1-целевого номера по GSM-модему. В случае использования GSM-модемов всегда вводите номера с кодом страны.

Как правило, действительно следующее:

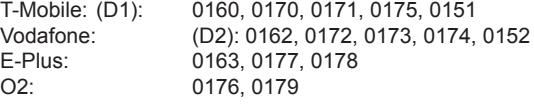

Поскольку прочное соотнесение телефонных кодов с провайдерами было отменено в 2003 г., в отдельных случаях требуется коррекция номеров провайдеров (=> см. договор на телефон).

Если связанный с ISM 1 модем установлен на телефонной подстанции, перед номером провайдера следует добавить ноль для подключения к внешним службам и запятую для времени ожидания (запятая не используется для GSMмодема).

Пример: 0,01712092522 для D1-целевого номера

#### **Протокол:**

Теперь выберите из списков провайдеров соответствующий прокол (TAP или UCP) и активируйте его в окне ввода щелчком кнопкой мыши. Протоколы TAP или UCP являются специальными протоколами обмена данными, по которым передаются короткие сообщения. Дальнейшую информацию Вы получите у провайдера, ответственного за целевой вызываемый номер.

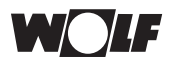

**Ошибочные входы:**

**При использовании за пределами Германии**

### **Установки ISM 1**

Выберите, какое событие должно привести к сообщению о заданной цели. Возможен выбор нескольких событий для одного целевого вызываемого номера. Также возможно активировать одно событие при разных целевых вызываемых номерах.

а) Выберите провайдера Вашей страны. Осведомитесь о провайдере мобильной связи, который предоставляет для Вашей страны аналоговый модемный доступ. По горячей линии провайдера по техническим вопросам Вы узнаете сервисный номер и протокол (TAP, UCP), благодаря чему Вы сможете предпринять необходимые установки в ПО WRS.

.<br>Ниже привелены известные нам сервисные номера (без гарантии). Дальнейшие номера перечислены в файле Read\_me.txt.

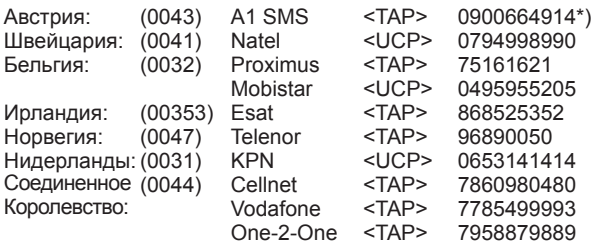

\*) возможен вызов только из Австрии

Актуальную информацию можно найти в Интернете по адресу http://www.intellisoftware.co.uk/products/transports/tap-protocolnumbers.aspx или www.gsm4u.cz/All/smsc.htm.

б) Используйте одного из провайдеров в Германии

Эту услугу предлагает, например, Vodafone. Для этого требуется «Соглашение о роуминге» между выбранной Вами домашней сетью и Vodafone или другим немецким оператором (например, T-Mobile). Такое соглашение в настоящее время имеется у Vodafone более чем со 100 странами. Более подробные сведения Вы получите у Вашего оператора мобильной связи на месте. В этом случае указывайте в цели номер мобильного телефона с точки зрения Германии, т.е. с Вашим кодом страны из Германии. В качестве провайдера указывайте номер провайдера (например, >01722278020< как сервисный номер для Vodafone Германия). В качестве протокола активируйте протокол согласно списку (>UCP< для Vodafone) щелчком кнопкой мыши. Ошибочные входы выбирайте, как уже было описано.

Использование этих сервисных номеров составляет расходы за телефонную связь.

**Внимание**

Нажатием на >OK< Вы подтвердите данные и закроете окно. Теперь можно задавать следующие цели.

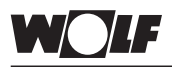

**Система отопления / адрес макс. 80 знаков:** **Установки ISM 1**

В этом поле можно вводить свободный текст для SMSсообщения (например, имя клиента, адрес системы отопления и описание). Этот текст будет отправлен при любых событиях или сообщениях.

По причине ограниченного количества знаков в SMS свободный текст ограничен макс. 80 знаками. Текст не должен содержать умлаутов (ü => ue).

#### **Пример системы отопления:**

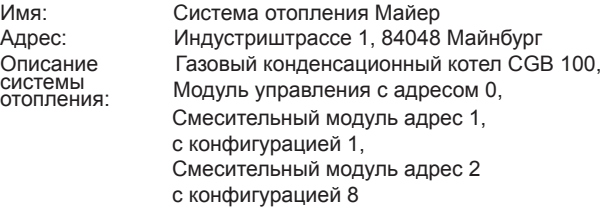

#### **Текст SMS при неисправности датчика наружной температуры:**

>Heizungsanlage Meier, Industriestr. >Heizungsanlage Meier, Industriestr. 1, 84048 Mainburg, CGB 100, BM0, MM1/K1, MM2/ K8, E 015< (>система отопления Майер, Индустриштр. 1, 84048 Майнбург, CGB 100, BM0, MM1/K1, MM2/K8, E 015<) (E 015 = Неисправность датчика наружной температуры)

#### SMS о неисправности повторять через каждые 24 ч:

При активации этого поля [щелчок в белое поле => появляется галочка] при наличии события, о котором составляется извещение, каждые 24 ч отправляется соответствующее SMS до прекращения события. Если это поле неактивно, SMS отправляется лишь однократно. Если не удается успешно отправить SMS, попытка отправки повторяется дважды. Дальнейших попыток не производится.

#### Создавать SMS, когда система отопления снова исправна:

Для получения подтверждения, когда ошибка устранена, с помощью этой функции отправляется SMS с кодом неисправности E 000.

#### **Пример системы отопления:**

Текст SMS при устраненной неисправности:

>Heizungsanlage Meier, Industriestr. 1, 84048 Mainburg, CGB 100, BM0, MM1/K1, MM2/K8, E 000< (>система отопления Майер, Индустриштр. 1, 84048 Майнбург, CGB 100, BM0, MM1/ K1, MM2/K8, E 000<)

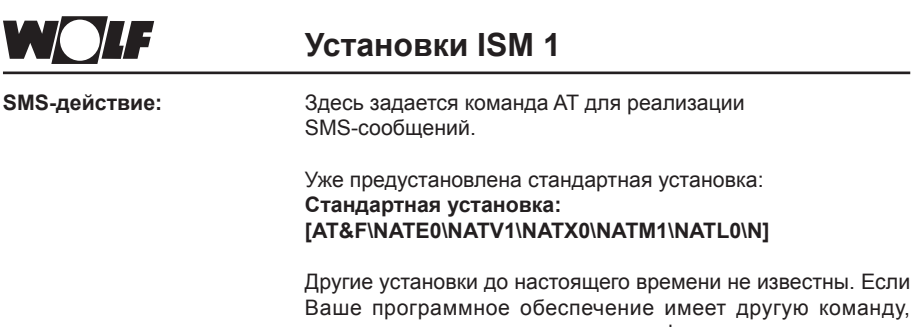

Ваше программное обеспечение имеет другую команду, сначала измените эту команду, если функция не выполняется, и запишите команду программного обеспечения перед тем, как Вы произведете поверх нее новую запись.

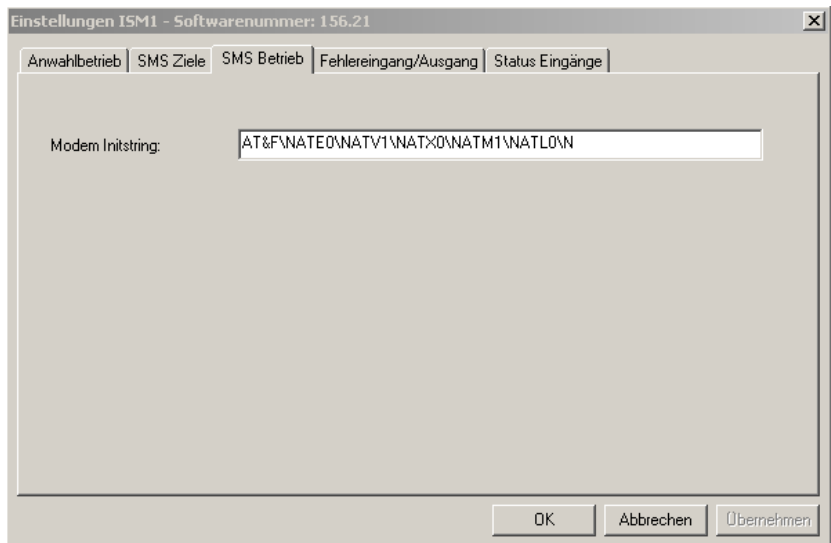

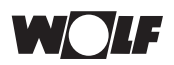

#### **Ошибочный вход / выход:**

На этой странице можно задавать параметры регистрационных входов / счетчиков или регистрационного выхода ISM 1.

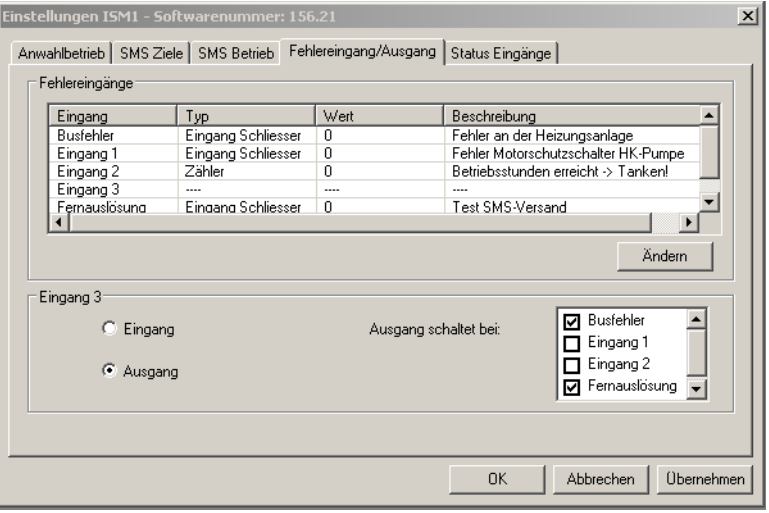

#### **Ошибочные входы:**

Здесь могут быть более подробно определены три ошибочных входа или регистрационных входа ISM 1 и ошибки шины, которые приводят к отправке короткого сообщения или к включению регистрационного выхода.

Вход 3 можно задать как вход или выход.

Если он определен как выход, остается только 2 ошибочных / регистрационных входа. Дистанционное включение можно использовать для включения выхода 3 или для проверки SMS-функции.

Описание ошибочных входов / выходов

Вход 1: Регистрационный или счетный вход 1 = > клеммы 1 и 4 (земля)<br>Вход 2: Регистрационный или счетный вход 2 = > клеммы 2 и 4 (земля) Вход 2: Регистрационный или счетный вход 2

Вход 3: Регистрационный, счетный вход

или регистрационный выход, выход при неисправности => клеммы 3 и 4 (земля)

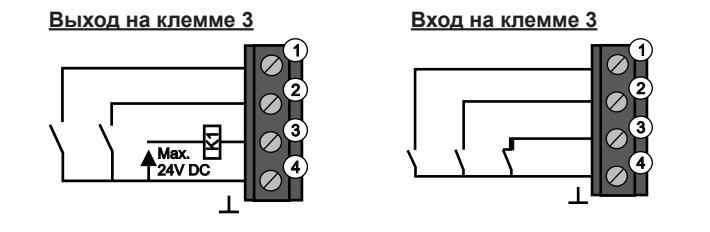

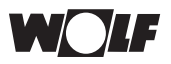

Выберите одну из записей из списка путем нажатия кнопкой мыши (строка отмечается), затем нажмите на >Ändern< (изменить).

Появляется окно >Dialog< (диалог).

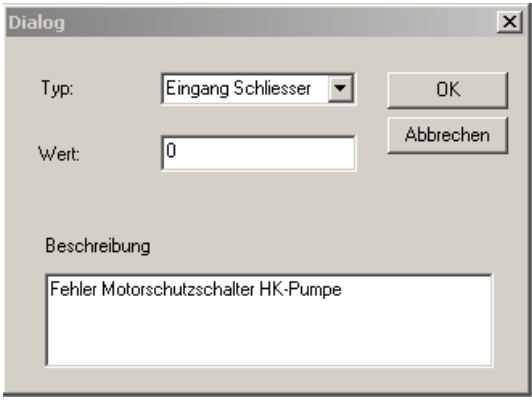

#### **Тип:**

Здесь Вы выбираете между типами входа и счетчика:

Вход, замыкающий контакт / Вход, размыкающий контакт: Входы 1 и 2 (вход 3, если задан) могут быть установлены в качестве замыкающего или размыкающего контактов. Если контакт на установленный в пункте >Wert< (значение) период времени замыкается на «землю» (клемма 4) (вход закрывается) или если потенциал меняется с «земли» на входное напряжение (вход открывается), отправляется SMSсообщение. Короткое сообщение составляется из общего сообщения (см. «SMS-цели») и специфического для входа сообщения (см. «Описание»).

Импульс должен держаться на входе на протяжении всего промежутка времени Wert (значение)! Если короткий импульс должен приводить к отправке сообщения, можно задать конфигурации входа как счетчика с помощью >Wert< (значение) = 1.

#### Счетчик:

Если соответствующий вход закрывается, то возбуждается импульс и внутренний счетчик поднимается. Таким образом, этот вход предназначен для подсчета событий (например, часов работы, запусков горелки, счетчика расхода / выработки, дней с температурой ниже 0 °C, неисправностей и т.д.). Если счетчик переходит установленную в поле >Wert< (значение) границу, отправляется SMS-сообщение и счетчик обнуляется.

#### **Значение:**

• Вход, замыкающий / размыкающий контакт

-> Количество минут, на протяжении которых должно сохраняться состояние на входе, чтобы было отправлено соответствующее сообщение.

**Внимание**

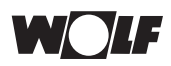

### **Установки ISM 1**

#### • Вход «счетчик»

-> Количество импульсов на входе, после которых отправляется соответствующее сообщение.

#### **Описание:**

Здесь можно вводить текст сообщения максимум из 50 знаков, который будет отправлен при возникновении определенного события с общим текстом (см. «SMS-цели»).

Текст не должен содержать умлаутов (ü => ue).

Нажатием на >OK< Вы подтвердите данные и закроете окно.

#### Вход 3

Нажатием кнопки мыши установите, должна ли клемма 3 ISM1 оцениваться как вход 3 или как регистрационный выход.

#### **Вход 3 как вход:**

Установки, как описано выше.

#### **Вход 3 как выход:**

Если Вы хотите использовать выход в качестве регистрационного выхода, необходимо определить, при каких событиях он должен включаться. Активируйте регистрируемые события нажатием на представленное ранее поле.

#### Выбор:

- Ошибка шины -> Выход включается, если ошибка системы отопления имела место на шине по меньшей мере на протяжении определенного периода времени [в минутах].
- Вход 1 -> Выход включается, если возникает определенное для этого входа событие.
- Вход 2 -> Выход включается, если возникает определенное для этого входа событие.

Дистанционное

включение -> Выходом 3 можно управлять дистанционно.

#### Нагрузка:

Выход является выходом с открытым коллектором и может нести нагрузку макс. 20 мА / 24 В.

Для потребителей 230 В (например, оптические или акустические генераторы сигналов) следует использовать реле.

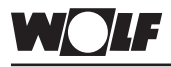

Статус входов:

Этот обзор обеспечивает контроль текущего состояния входов. Щелчок на >Aktualisieren< (обновить) приводит к новому СЧИТЫВАНИЮ СОСТОЯНИЙ

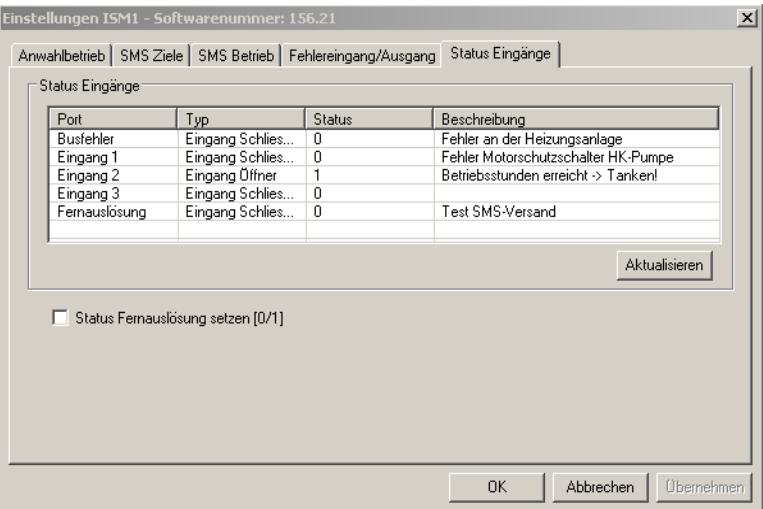

Дистанционное включение:

В качестве тестовой функции:

Функция дистанционного включения служит тестовой функцией для отправки сообщений о регистрации неисправностей (см. также раздел «SMS-цели»).

В качестве функции листанционного включения: Если выход 3 имеет конфигурацию дистанционного включения, его можно активировать на расстоянии посредством этой функции.

Функцию дистанционного включения можно активировать, поставив галочку в поле Status Fernauslösung setzen (0/1) (установить состояние дистанционного включения) и нажав > Übernehmen< (принять). Нажав кнопку > Aktualisieren< (обновить), можно увидеть изменение состояния дистанционного включения. Преобразование на ISM 1 в зависимости от вида оборудования и подключения может занимать до 5 минут, пока не будет вызвано событие (SMS, выхол 3)

Завершение установок:

Если все данные введены правильно:

- 1. Нажмите на кнопку > Übernehmen< (принять) =>
	- Измененные значения установок будут перенесены на ISM 1.
- 2. Нажмите на кнопку >ОК<. чтобы закрыть окно.

После программирования больше нельзя изменять функциональный переключатель ISM 1 в подключенном состоянии. Изменение функционального переключателя под напряжением (светодиод светит / мерцает) приводит к возврату устанавливаемых значений ISM 1 к заводской установке.

Внимание

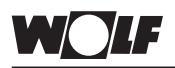

Общие указания С помошью ПК с модемом и аналогового модема в системе отопления можно установить дистанционную связь с ISM 1 по телефонной сети. С помощью программного обеспечения удаленного доступа ПО WRS может производиться считывание, изменение, контроль и передача всех данных подключенной системы отопления через интерфейсный модуль. Кроме того, возможно извешение о неисправностях и событиях по SMS на номера мобильной связи (до 3 номеров).

Это применение полезно, например, для владельцев загородных летних домов, обслуживающих фирм и эксплуатирующих системы отопления.

Просим Вас по обе стороны телефонного соединения использовать рекомендованные модемы (см. раздел «Рекомендованные модемы» или файл Read me.txt на установочных носителях информации). За исправное функционирование с другими модемами мы не несем гарантии.

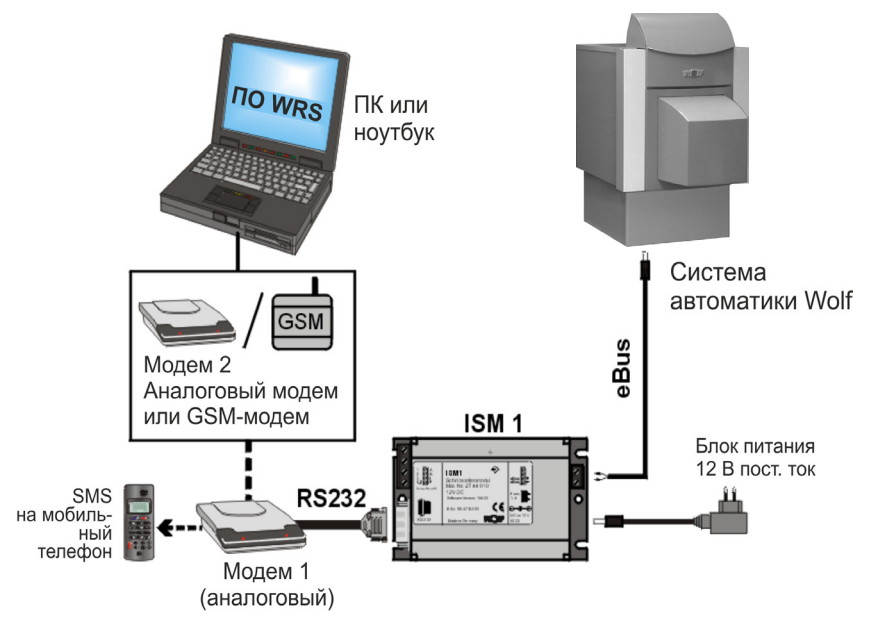

Установка на ISM 1:

Установите функциональные переключатели ISM 1:<br>ON, ON <sup>[11]</sup> => ↓ ↓ (адрес eBus 0, высокий приоритет) при удаленном действии через модем [например, в случае загородного летнего дома или при контроле обслуживающей фирмой].

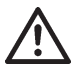

Изменения функциональных переключателей в DIPкорпусах лопускаются только при отключенном напряжении При изменении переключателя в DIP-корпусе 1 под напряжением выполняется сброс на ISM 1 и все предпринятые пользователем регулировки возвращаются к стандартным установкам.

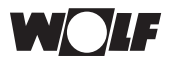

Подключение по телефонной сети

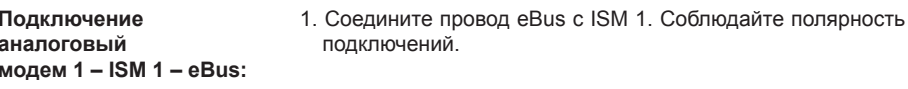

Внимание

Каналы шины следует прокладывать пространственно отдельно от сетевых проводов.

- 2. Соединение между аналоговым модемом и ISM1 осуществляется посредством интерфейса RS 232 соответствующим интерфейсным кабелем модема.
- 3. Соедините аналоговый модем с телефонной розеткой TAE или посредством переходника ISDN с телефонным аппаратом
- 4. Сначала включите модем, чтобы он мог получить строку инициализации ISM 1.
- 5. Теперь включите электропитание для регуляторов и включите штепсельной вилкой блок питания ISM 1.
- => светодиод на ISM 1 мерцает.
- 6. Светодиодная индикация режима должна вскоре стать статичной. Если этого не происходит, проверьте напряжение питания и шины eBus

Система готова к работе через 3 минуты. Все регуляторы системы отопления должны работать в нормальном режиме (фазы запуска завершены, в модуле управления отображаются все необходимые символы). Если для подключения по телефонной сети дополнительно установлен второй ISM 1 (прямое подключение к ПК), для

второго ISM 1 следует использовать адрес 1 (OFF, OFF => ↑ ↑ ; низкий приоритет).

Подключение ПК - модем 2:

- 1. Если в Вашем ПК нет внутреннего модема (ISDN или аналогового), установите с помощью интерфейсного кабеля соединение между ПК и модемом.
- 2. Соедините модем с телефонной сетью.
- 3. Обеспечьте надлежащее функционирование модемного соединения.

Дальнейшие установки см. в инструкции к модему.

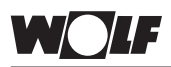

Общие указания С помошью ПК с модемом и GSM-модема в системе отопления можно установить дистанционную связь с ISM 1. С помошью программного обеспечения удаленного доступа ПО WRS может производиться считывание, изменение. контроль и передача всех данных подключенной системы отопления через интерфейсный модуль. Кроме того, возможно извешение о неисправностях и событиях по SMS на номера мобильной связи (до 3 номеров).

Это применение полезно, например, для владельцев загородных летних домов, обслуживающих фирм и эксплуатирующих системы отопления.

Просим Вас по обе стороны телефонного соединения использовать рекомендованные модемы (см. раздел «Рекомендованные модемы» или файл Read me txt на установочных носителях информации). За исправное функционирование с другими модемами мы не несем гарантии

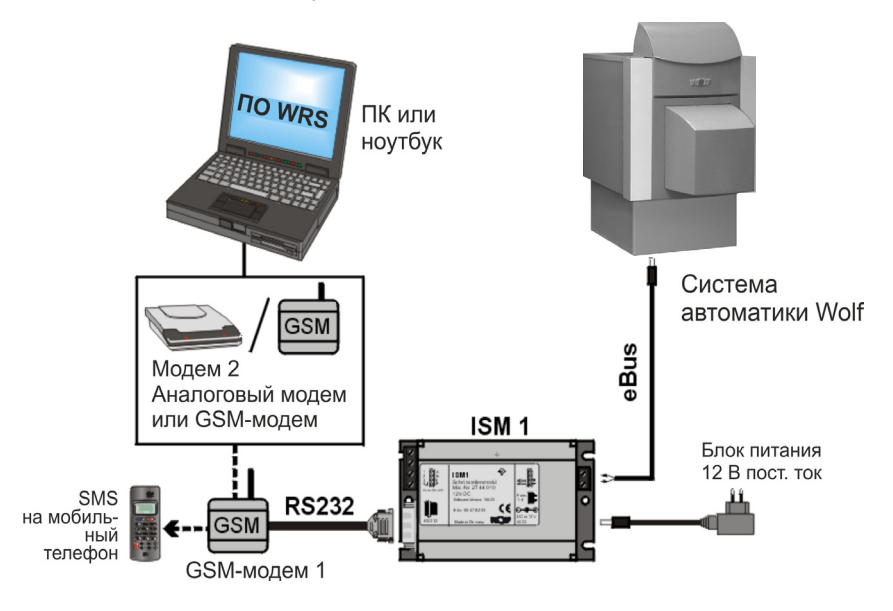

Установка на ISM 1:

Установите функциональные переключатели ISM 1: ON, ON  $\mathbb{F}$  =>  $\perp$  (адрес eBus 0, высокий приоритет) при удаленном действии через модем Гнапример. в случае загородного летнего дома или при контроле обслуживающей пйомомф

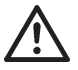

Изменения функциональных переключателей в DIPкорпусах допускаются только при отключенном напряжении. При изменении переключателя в DIPкорпусе 1 под напряжением выполняется сброс на ISM 1 и все предпринятые пользователем регулировки возвращаются к стандартным установкам.

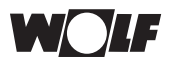

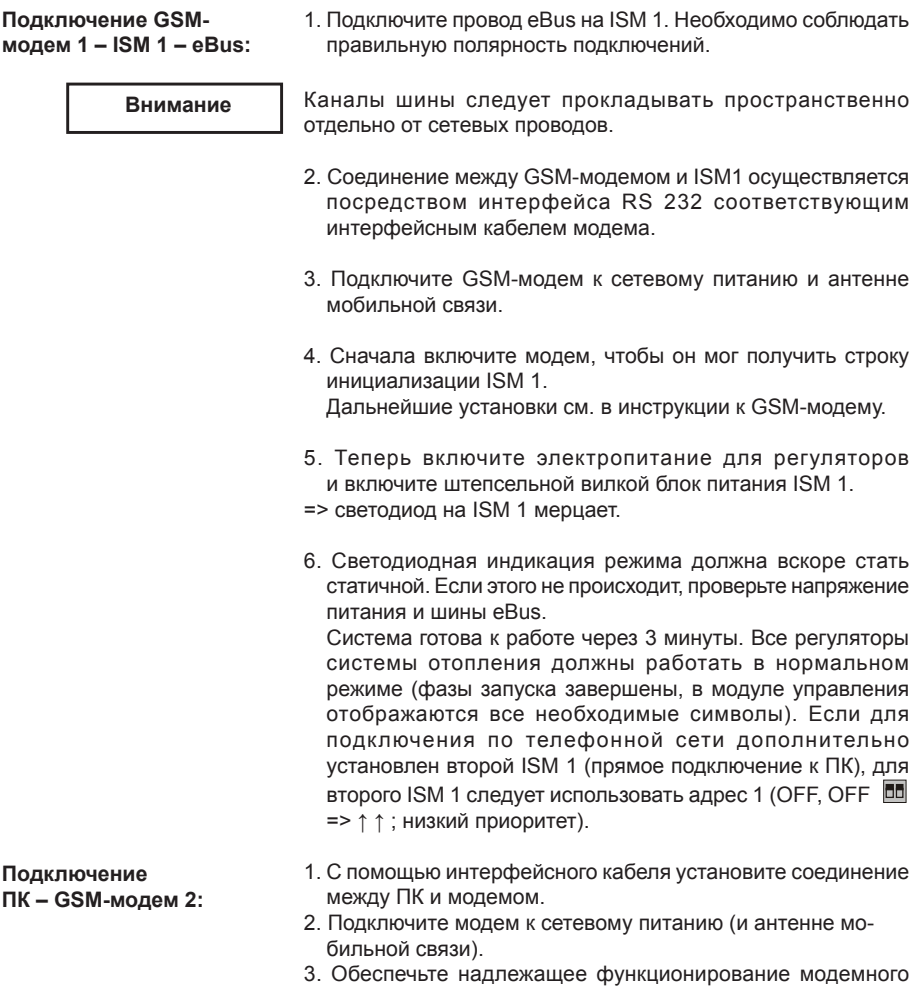

соединения. Дальнейшие установки см. в инструкции к GSM-модему.

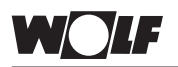

#### Установление соединения через модемное подключение

Внимание

После установки ISM 1 необходимо до 3 минут, чтобы произвелся учет всех подключенных регулировочных компонентов ISM 1, Это означает, что светодиодная индикация режима должна статично гореть мин. 3 минуты, только после этого в ПО WRS будут представлены все подключенные устройства.

**Установление** соединения с помошью ПО WRS:

1. Запустите ПО WRS на ПК и выберите в меню >Kommunikation< (связь) функцию >Modemverbindung herstellen< (установить модемное соединение).

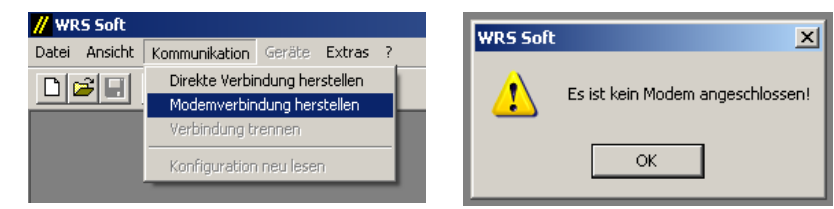

Если модем не подключен, появляется сообщение об ошибке Es ist kein Modem angeschlossen (нет подключенных модемов).

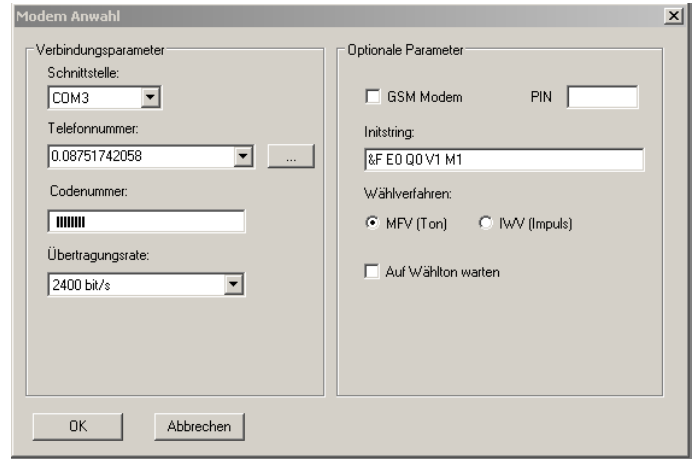

Параметр соединения

#### Интерфейс

Выберите используемый интерфейс Вашего компьютера (например, COM1 -> только если выбор возможен).

#### Телефонный номер:

Внесите тепефонный номер системы отопления Если молем подключен к телефонной подстанции, перед телефонным номером введите номер для подключения к внешним службам (как правило, = 0). Разделение от собственно целевого вызываемого номера выполняется запятой.

Пример: 0.08751743333 (для GSM-модема не требуется)

#### Кодовый номер:

Введите 8-значный кодовый номер для открытия доступа к системе отопления. Стандарт: [12345678]

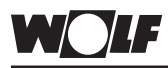

### Установление соединения через модемное подключение

#### Скорость передачи данных:

Выберите между 2400 и 9600 бит/с. Как правило, можно установить скорость передачи данных 9600 бит/с.

Дополнительный параметр на месте размещения:

#### **GSM-модем / PIN**

При использовании модема GSM соответствующее поле должно быть активировано и введен PIN-код SIM-карты. Строку инициализации следует дополнить припиской +CSNS=4. Это дополнение осуществляется автоматически, если активировано поле GSM.

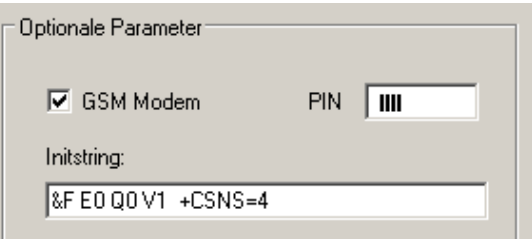

#### Ждать тонального сигнала готовности:

Для телефонной подстанции с подключением к внешним службам активируйте этот пункт нажатием кнопкой мыши на квадратик.

#### Строка инициализации:

Строка инициализации содержит команды управления для модема на ПК для связи с модемом в системе отопления. Стандарт: [&F E0 Q0 V1 M0]

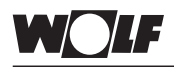

### **Установление соединения через модемное подключение**

#### **Порядок набора**

В зависимости от Вашего телефонного аппарата MFV(тон) => При наборе Вы слышите тона (стандарт) => При наборе Вы слышите «потрескивание» 2. Щелчком мышки на >OK< производится установление соединения. Программное обеспечение / ISM 1 обыскивает eBus на предмет подключенных устройств. По завершении поиска меню >Geräte (устройства)< становится активным. В меню >Geräte< (устройства) перечислены все подключенные компоненты, программное и аппаратное обеспечение которых совместимо с ПО WRS (см. «Системные требования»).

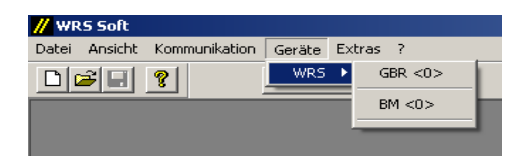

Индикация при компонентах системы WRS (система автоматики по регулированию теплоты сгорания газа GBR и модуль управления BM)

Нажатием кнопки мыши на какое-либо устройство открывается пользовательский интерфейс ПО WRS.

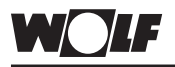

**Указание:**

### **Управление ПО WRS**

Далее речь пойдет о представлении и управлении ПО WRS в сочетании с компонентами WRS. В сочетании с другими компонентами, названными в системных требованиях, представление отличается от следующего описания. Управление осуществляется в значительной степени аналоговым способом.

После запуска программы ПО WRS появляется следующий интерфейс:

#### **Вход:**

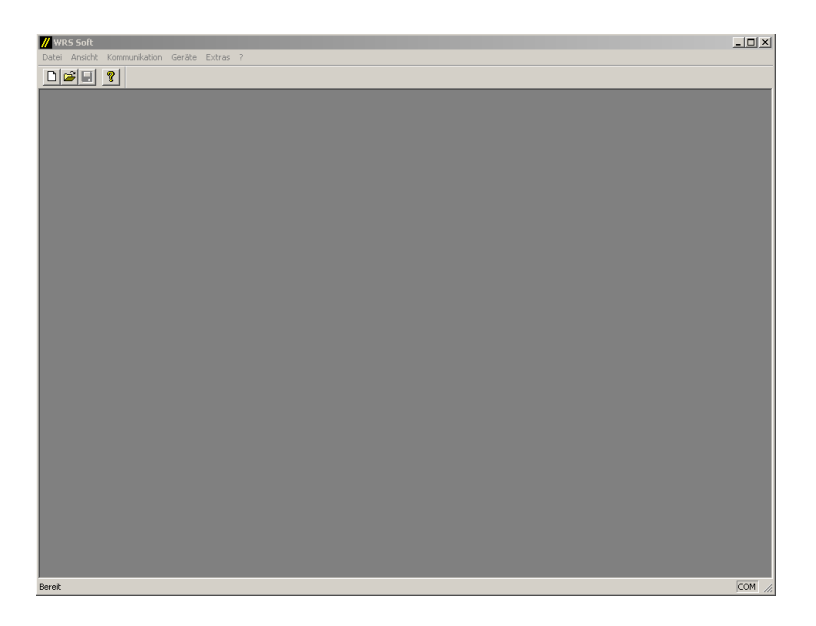

В статье меню Kommunikation (связь) можно установить соединение с системой отопления (см. предыдущую главу). После успешного установления связи можно получить доступ к системе отопления.

Посредством выбора одного из устройств в меню Geräte (устройства) открывается пользовательский интерфейс.

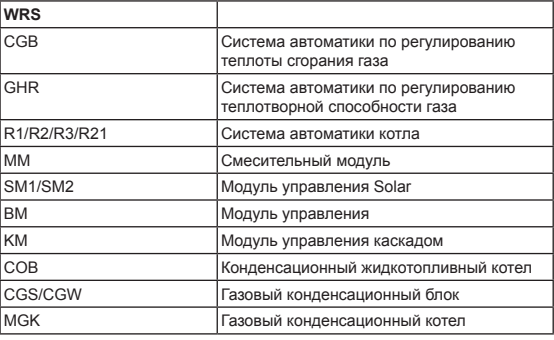

### **Управление ПО WRS**

В пользовательском интерфейсе ПО WRS подключенная система отопления представлена с разных сторон. В зависимости от конфигурации отдельных компонентов выводятся из затемнения дополнительные карточки (модуль Solar, смесительный контур и т.д.). Схематическое изображение калорифера на странице «Нагревательное устройство» показывает актуальные эксплуатационные сведения. Можно выполнить все установки, которые возможны на модулях управления в системе отопления. Все параметры приведены в соответствующем нижнем выборе страниц. Актуальные и сохраненные сообщения о неисправностях отображаются на странице «Сообщения о неисправностях». Временные программы можно быстро и просто устанавливать и изменять с помощью подвижной полоски. Все предпринятые установки или изменения можно видеть и проверять в установленном модуле управления после отправки на систему отопления.

Пример: Изображение нагревательного устройства

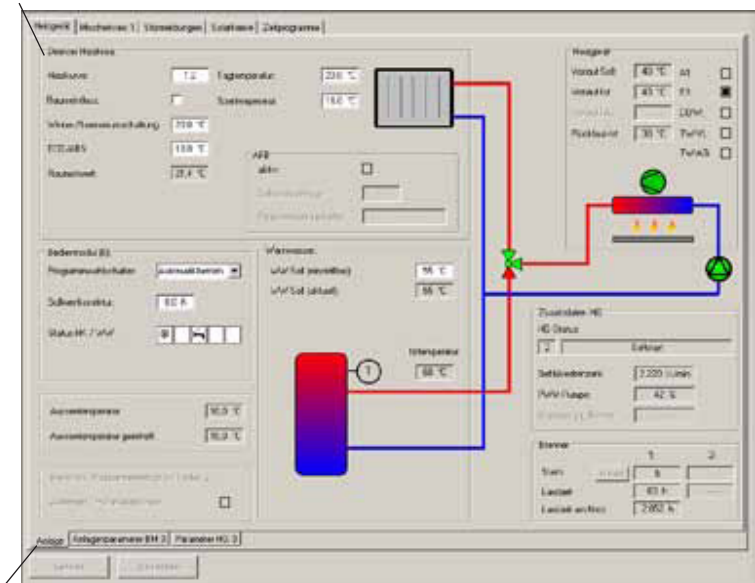

Выбор соответствующих данных устройства (нижний выбор страниц)

**Внимание**

Пользовательский интерфейс ПО WRS показывает принципиальную гидравлическую схему системы отопления на основании подключенных компонентов. Соответствие характеристикам системы на месте не может быть обеспечено.

Выбор компонентов системы отопления и общие данные (верхний выбор страниц)

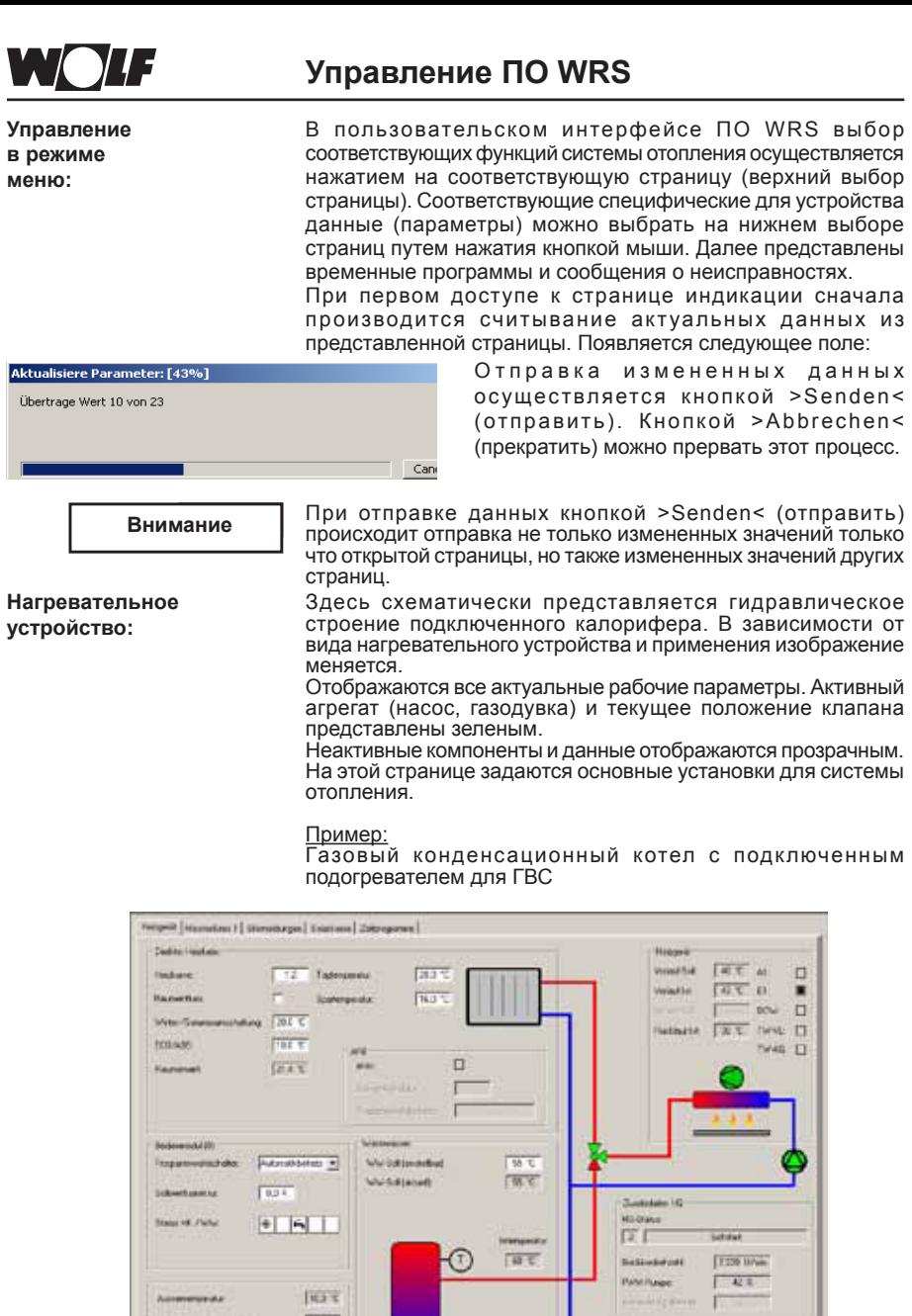

 $\lambda$ ommunde

Auximience at poster

directive and in

 $\begin{smallmatrix} 0 & \text{min}(\text{Poisson}(\text{Hilb}) + \text{Pok} \leq \text{Pok}(\text{Hilb}) \end{smallmatrix}$ 

Ange (Angerganner de d.) Faanne Hill Sim Johnson

**IKa c** 

**FEE** 

 $\Box$ 

**Stance** 

Stars.

Ledgift

 $Lada = 0$ 

 $+1$ 

ú.

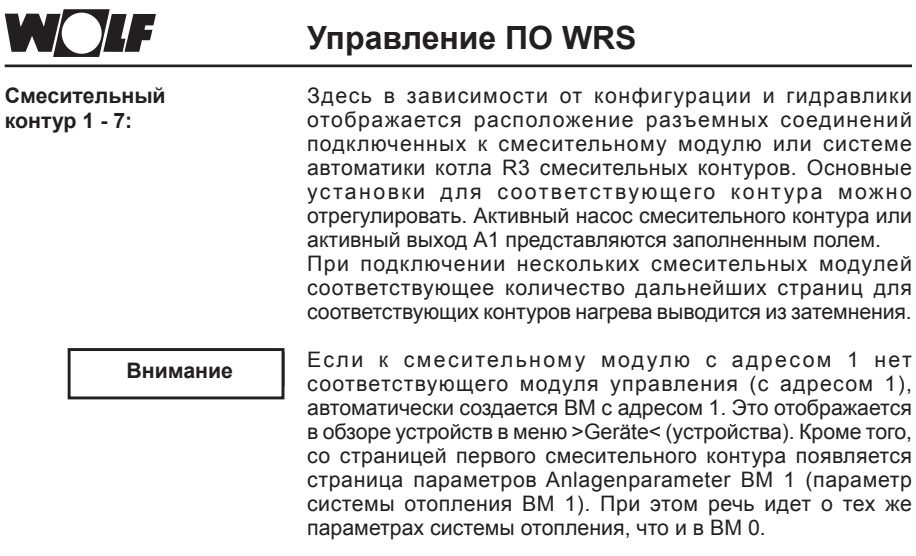

Пример: смесительный контур с конфигурацией 8

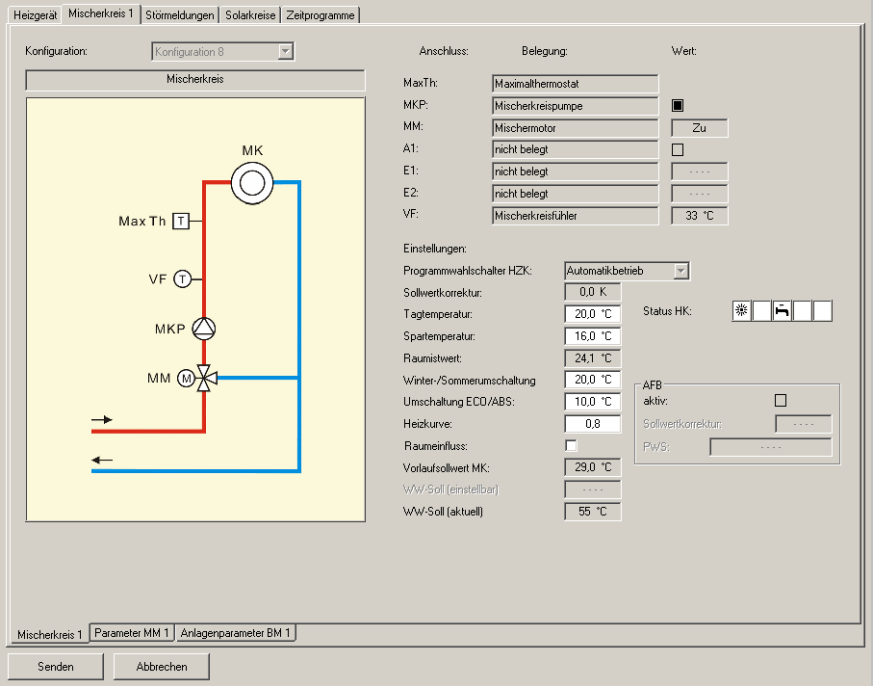

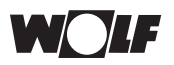

### **Управление ПО WRS**

**Сообщения о неисправностях:** Здесь отображаются все сохраненные в нагревательном устройстве сообщения о неисправностях и активные в данный момент неисправности. Нажатием на >Störungshistorie löschen< (стереть историю неисправностей) удаляются сохраненные в нагревательном устройстве сообщения о неисправностях.

Актуальные в данный момент неисправности всей системы отопления представляются в пункте Aktive Störmeldungen an der Heizanlage (активные сообщения о неисправностях системы отопления). Если неисправность устранена, вскоре индикация самостоятельно снова затемняется.

Пример: Страница с сохраненными сообщениями о неисправностях нагревательного устройства

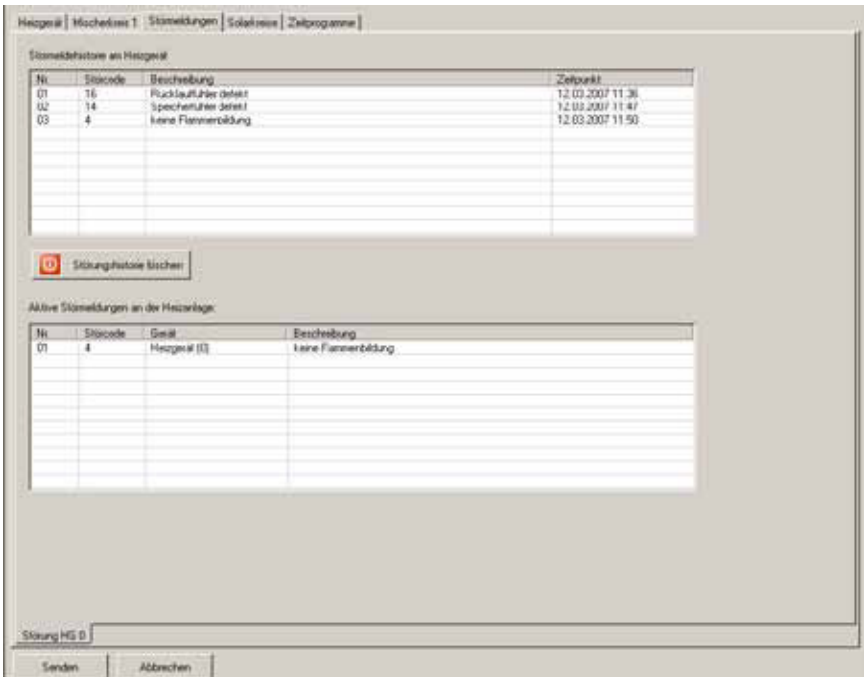

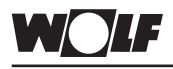

Контуры Solar:

Управление ПО WRS

Здесь в зависимости от подключенного модуля Solar и конфигурации отображается гидравлическое строение подключенной к модулю Solar установки Solar. Активный насос смесительного контура или активный выход А1 представляются заполненным полем.

Пример: Одноконтурная установка Solar с тепломером

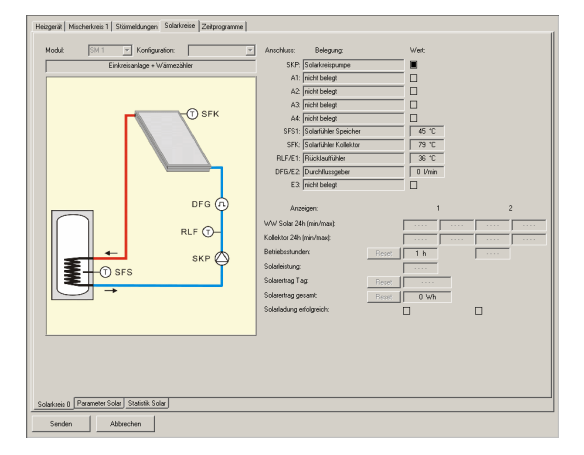

Статистика Solar:

Если на модуле Solar установлен учет количества тепла и к eBus подключен модуль радиочасов, на странице Solarstatistik (статистика Solar) отображается полученная тепловая энергия. Вертикальные графики статистики прошлого года сохраняются, пока поверх них не будет произведена запись актуального месяца.

Страница Solarstatistik (статистика Solar) отображается всегда, даже если не был установлен учет количества теплоты.

Выбор страницы осуществляется нажатием на >Statistik Solar< (статистика Solar) (внизу).

Пример: Отображение страницы статистики Solar с учтенной выработкой

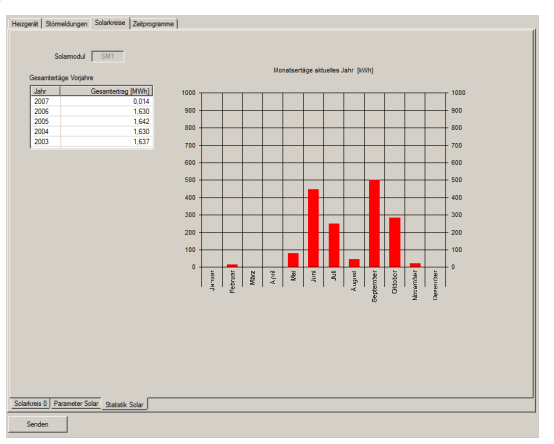

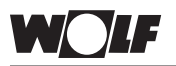

**Временные** программы:

### Управление ПО WRS

Индикация и установка всех временных программ системы отопления подвижной вертикальной полосой. Полосы представляют время повышенной работы (дневная температура) или команду на режим ГВС. Кроме этого времени включения есть время для сниженной или отсутствующей работы (сохранение температуры) активного или блокированного ГВС

#### Установка временной программы<sup>.</sup>

Установка времени переключения зависит от соответствующей временной программы (1-3) (согласно основной установке в модуле управления ВМ). Щелчком удерживаемой кнопкой мыши по полоске можно ее сдвигать и изменять общее время переключения. При перемещении курсора мыши к верхнему или нижнему концу полосы курсор изменяется на стрелку. Время начала и окончания соответствующего периода переключения может быть изменено удлинением или укорочением.

Новые периоды включения (макс. 3 в сутки) можно добавлять. накладывая на свободное место линии времени новое время переключения. Шелкните на свободное место временной пинии пролопжайте улерживать певую кнопку мыши и подтяните указатель вниз или наверх. Откроется новое время включения

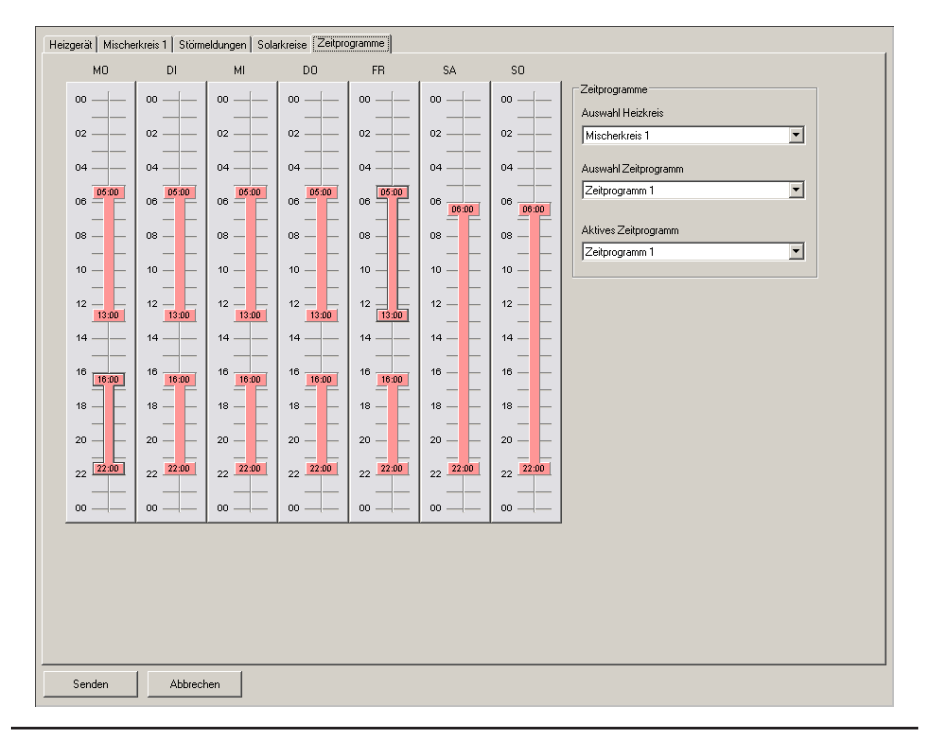

Пример: Установка времени включения смесительного контура 1

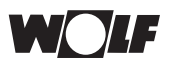

### Управление ПО WRS

Выбор контура нагрева:

импортов по произвести выбор контура, временную программу<br>которого необходимо показать / изменить. На выбор представлены, в зависимости от подключенного оборудования, контур нагрева / смесительный контур / ГВС / циркуляция.

Выбор временной программы:

На каждый контур нагрева можно выбрать и отрегулировать одну из 3 временных программ, представленных на выбор в основной настройке модуля управления.

Активная временная программа:<br>Выбор временной программы (1-3), которая должна быть активной для контура нагрева, выбранного в пункте «Выбор контура нагрева».

Внимание

Изменение активной временной программы выполняется для всех контуров нагрева, подключенных к соответствующему модулю управления.

защита от замерзания не гарантирована. При этом может

быть повреждена система отопления.

При отправке появляется следующее указание:

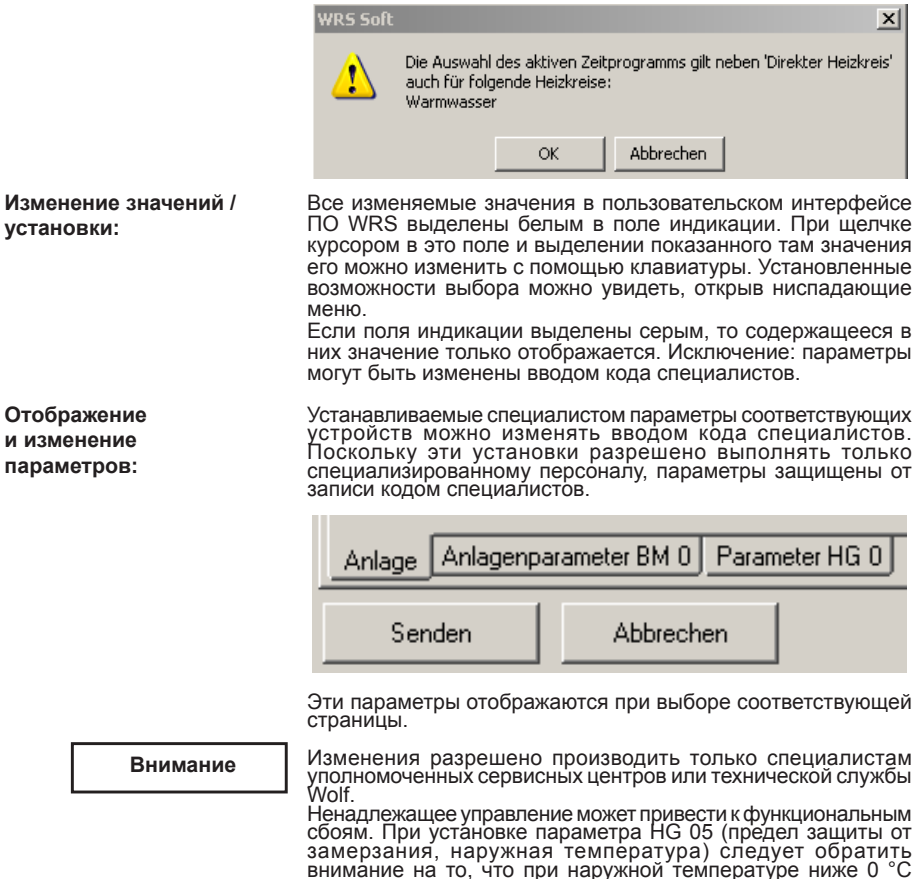

 $\overline{1}$ 

Ввол кода специалиста:

### Управление ПО WRS

Установки и функции отдельных параметров Вы найдете в соответствующей инструкции к устройству.

После ввода кода специалиста параметры могут быть изменены.

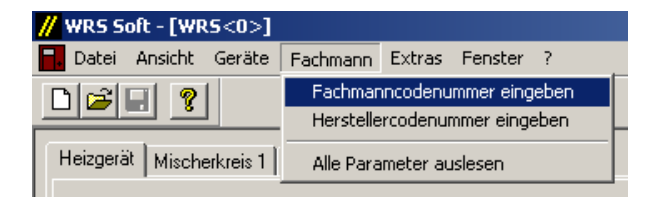

#### Кодовый номер специалиста: [1234]

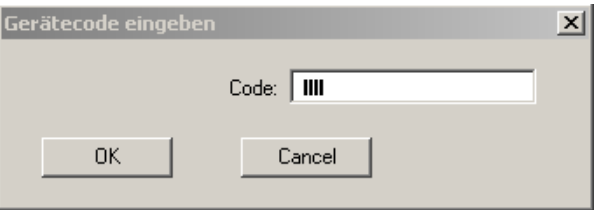

После ввода этого кодового номера и подтверждения кнопкой >OK< области индикации изменяемых параметров выделяются белым и могут быть изменены.

При щелчке курсором в одном из параметров в белое поле и выделении показанного там значения его можно изменить с помощью клавиатуры. Установленные возможности выбора можно увидеть, открыв ниспадающие меню.

Отправка на Если в пользовательском интерфейсе были предприняты все систему отопления: необходимые установки, измененные значения могут быть отправлены на систему отопления.

> Отправка измененных данных осуществляется кнопкой >Senden< (отправить). Кнопкой >Abbrechen< (прекратить) можно прервать этот процесс.

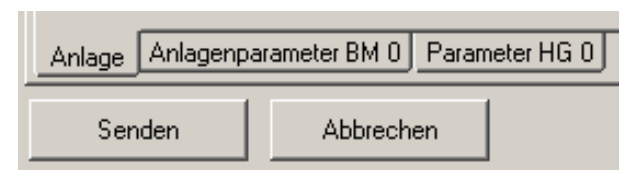

**Внимание** 

При отправке данных кнопкой >Senden< (отправить) происходит отправка не только измененных значений только что открытой страницы, но также измененных значений других страниц.

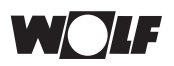

**Сохранение параметров и установок системы отопления:**

Для архивирования всех параметров и установок системы отопления их можно сохранить. Для этого действия необходимо, чтобы был открыт

пользовательский интерфейс.

В меню программы >Datei< (файл) нажатием на >Speichern unter< (сохранить как) Вы сохраните только что открытую систему отопления со всеми параметрами и установками. ПО WRS в качестве пути сохранения сначала вызывает установочную папку ПО WRS. Выберете желаемый путь сохранения, а затем введите имя файла. Тип файла (например, имя файла.wrs) задается ПО WRS. Для архивирования созданных файлов (хранения) в установочной папке ПО WRS предусмотрена папка Device (устройство).

#### **Внимание**

Для правильного сохранения всех актуальных установок системы отопления прежде всего должны быть считаны все параметры всей системы отопления.

После команды >Speichern< (сохранить) или >Speichern unter< (сохранить как) появляется следующий диалог:

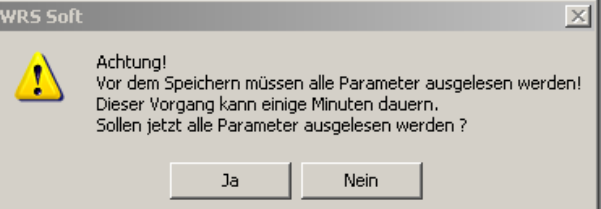

**Отправка сохраненных параметров и установок системы отопления:**

Сохраненные системы отопления можно открывать, обрабатывать и направлять на системы аналогичного строения в любое время. Этим обеспечивается удобство ввода в эксплуатацию одинаковых систем отопления.

Уже сохраненную конфигурацию системы отопления можно открыть и перенести на систему кнопкой >Senden< (отправить). В папке Device (устройство) откладываются ранее сохраненные файлы систем отопления. На инсталляционном компакт-диске в папке Standardanlagen (стандартные системы отопления) имеются конфигурации систем отопления со стандартными значениями (заводская установка). Их можно открывать из компакт-диска или скопировать в любую папку Вашего ПК. Файлы можно вызывать, изменять и отправлять на систему отопления нажатием на >Datei< (файл) и >Öffnen< (открыть). При отправке полных систем отопления переписываются все параметры системы!

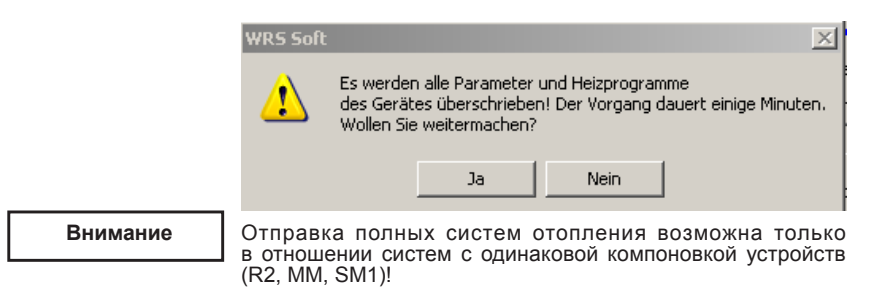

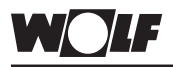

### **Управление ПО WRS**

В противном случае появляется следующее сообщение об ошибке:

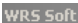

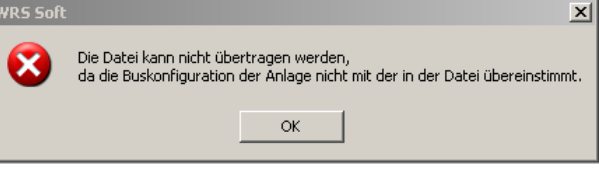

Перед тем как можно будет отправить систему отопления, необходимо установить связь. С этой целью после нажатия кнопки >Senden< (отправить) появляется следующий диалог:

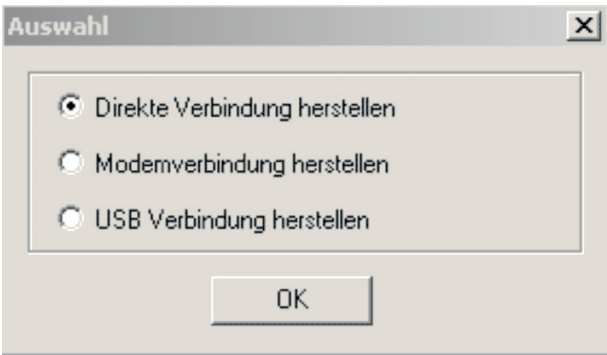

Отправка может занять несколько минут. На основании индикации прогресса можно отслеживать состояние отправки:

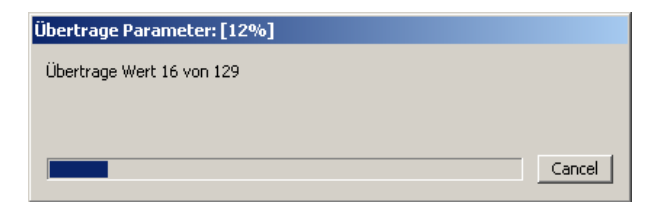

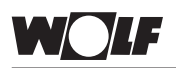

Меню Datei (файл):

### Программа ПО WRS

Программа ПО WRS составлена типично для Windows Поэтому остановимся на общих функциях лишь тезисно. HORO<sub>e</sub>:

Эта функция работает только в отношении устройств. не относящихся к компонентам WRS. Командой Neu (новое) можно создать новый файл с параметрами. Без установления соелинения с регупятором злесь можно сначала установить наборы параметров, а позже перенести на устройство. Выбором типа устройства (Rxx или DFB) автоматически задается окончание файла (например, имя файла гхх).

#### Открыть:

Командой >Öffnen< (открыть) можно открыть сохраненный файл. Для архивирования файлов (хранения) в установочной папке ПО WRS предусмотрена папка Device (устройство). Если Вы разместили искомый файл в другом месте хранения. выберете соответствующую папку через ниспадающее меню Suchen in: (искать в:), а затем откройте файл двойным шелчком мыши по имени файла.

С помошью команды >Öffnen< (открыть) можно также загружать и продолжать записывать сохраненные протоколы данных (например, температурные профили).

#### Закрыть:

С помощью команды >Schließen< (закрыть) Вы закончите работу с активными в данный момент окнами или файлами. Сохранить:

С помощью команды >Speichern< (сохранить) Вы сохраните активный файл (например, файл с параметрами или протокол). Если еще не существует файлов, то такое же окно открывается, как в случае >Speichern unter< (сохранить как). Сохранить как:

Уже существующий файл можно сохранить с помощью этой команды под новым именем файла. С помощью команды >Speichern unter< (сохранить как) Вы сохраните активный файл. ПО WRS в качестве пути сохранения сначала вызывает установочную папку ПО WRS. Выберите желаемый путь сохранения, а затем введите имя файла. Тип файла (например, имя файла.wrs) задается ПО WRS. Для архивирования созданных файлов (хранения) в установочной папке ПО WRS предусмотрена папка Device (устройство).

#### Внимание

Для правильного сохранения всех актуальных установок системы отопления прежде всего должны быть считаны все параметры всей системы отопления.

После команды >Speichern< (сохранить) или >Speichern unter< (сохранить как) появляется следующий диалог:

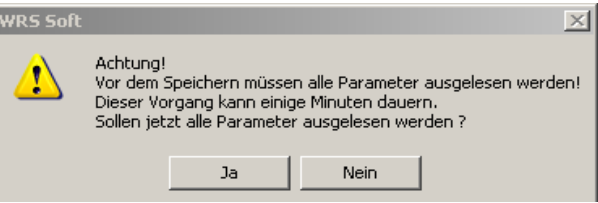

Сохраненные системы отопления можно открывать. обрабатывать и направлять на системы аналогичного строения в любое время. Этим обеспечивается удобство ввода в эксплуатацию одинаковых систем отопления.

#### Печать:

С помошью функции печати можно распечатать отображаемое в настоящее время изображение на экране

#### Предварительный вид печати:

Благодаря функции предварительного вида можно перед печатью посмотреть вид страницы, выводимой на печать. Завершить:

С помощью этой команды Вы закончите работу в ПО WRS.

С помощью этого пункта меню выполняется активация / деактивация строки меню и строки состояния в программе ПО .<br>WRS. Значок √ перед строкой меню или строкой состояния показывает, активирован ли этот пункт меню.

#### Строка меню:

Строка меню является верхней строкой с коммуникационными полями.

Нажмите на >Symbolleiste< (строка меню), чтобы деактивировать строку меню.

Повторение этого процесса приводит к повторной активации строки меню.

Строка состояния:

Строка состояния находится на нижнем крае программы. Она содержит актуальную информацию о состоянии программы ПО WRS. Нажмите на >Ansicht/Statusleiste< (обзор/строка состояния), чтобы деактивировать строку состояния. Повторение этого процесса приводит к повторной активации строки состояния.

Меню «Связь» содержит функции для установления соединения с системой отопления. Если активна запись протокола или пользовательский интерфейс, это меню затемняется.

Установить прямое соединение:

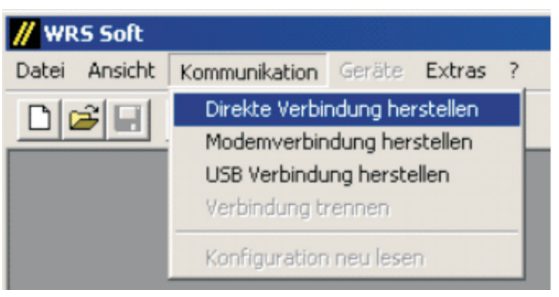

С помошью функции >Direkte Verbindung herstellen< (установить прямое подключение) можно установить с ПК прямое соединение с интерфейсным модулем ISM 1 и со всеми способными к коммуникации компонентами подключенной напрямую системы отопления.

Подождите немного до завершения считывания конфигурации системы. Ход этого процесса можно наблюдать по индикатору процесса в строке состояния. Более подробные сведения приведены в разделе «Прямое подключение через интерфейс  $\n **TK**$ 

**Меню Ansicht**  $(0630D)$ :

**Меню Kommunikation**  $(C$ вязь $)$ :

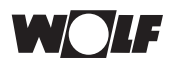

Установление модемного соединения:

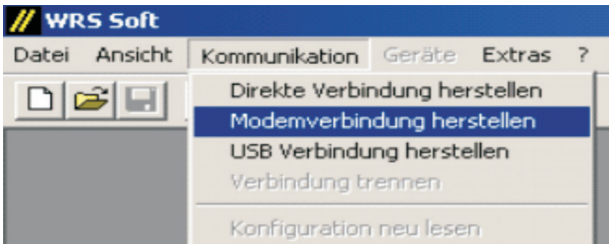

Модемное соединение устанавливается для связи с системой отопления посредством телефонной сети или сети мобильной связи.

Условием для успешного установления связи является правильная настройка модемов в передающей и приемной станции (см. соответствующие инструкции). Перед установлением соединения подготовьте телефонный номер и кодовый номер (пароль) приемной станции.

После нажатия кнопки >Modemverbindung herstellen< (установить модемное соединение) откроется окно ввода данных для установления соединения.

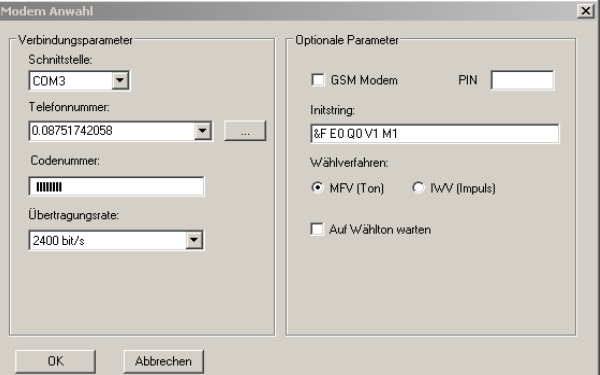

Сведения об установке соединения приведены в пункте «Установление соединения через модемное подключение».

Разорвать соединение:

При наличии прямого соединения через ПК или модемного соединения связь с системой отопления можно разорвать, выбрав >Kommunikation< (связь) и >Verbindung trennen< (разорвать соединение).

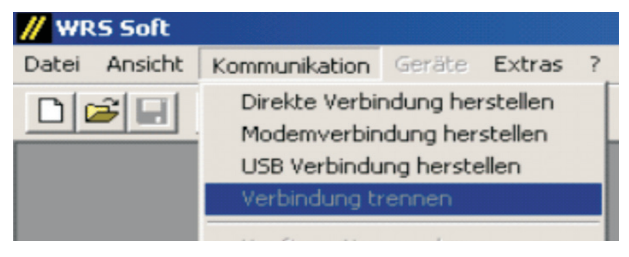

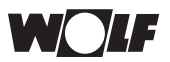

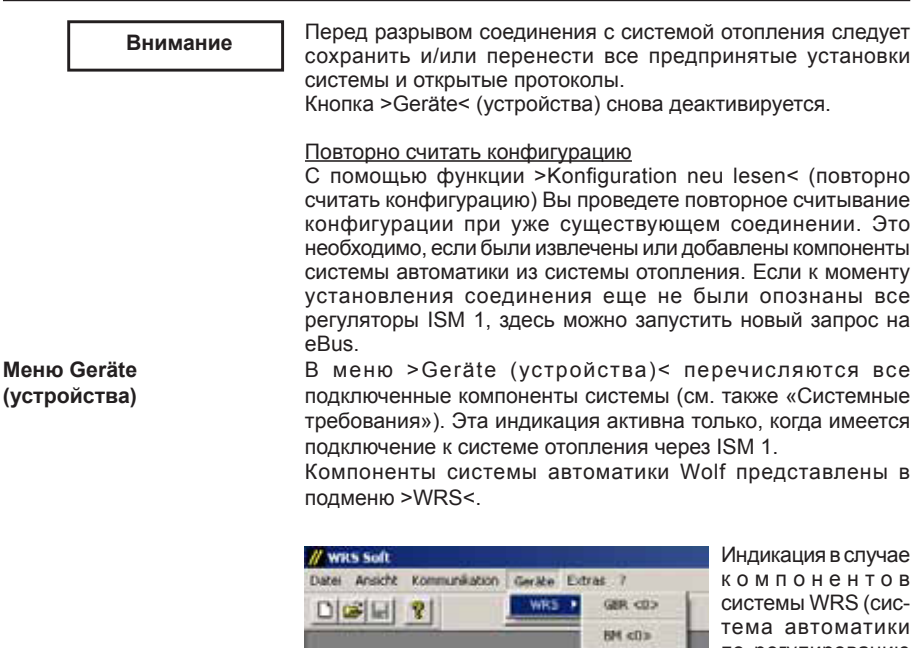

по регулированию теплоты сгорания газа GBR и модуль управления BM)

Нажатием кнопки мыши на соответствующий участник eBus из списка открывается относящийся к нему пользовательский интерфейс ПО WRS.

Этот пункт меню появляется только при активном пользовательском интерфейсе. В этом меню можно вводить кодовый номер специалиста и кодовый номер производителя. Затем может быть активировано считывание всех параметров системы отопления.

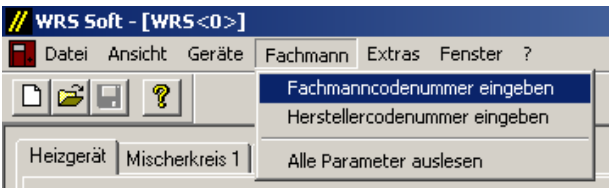

Меню Fachmann (специалист):

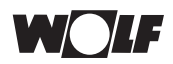

#### Ввести кодовый номер специалиста:

Код специалиста позволяет изменять все параметры подключенной системы отопления.

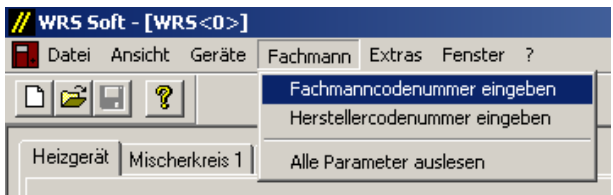

#### Кодовый номер специалиста: [1234]

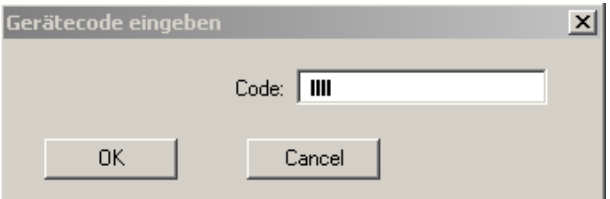

После ввода этого кодового номера и подтверждения кнопкой >ОК< все области индикации на страницах параметров соответствующих устройств выделяются белым и могут быть изменены.

Здесь можно отметить и затем изменить параметры. Установленные возможности выбора можно увидеть, открыв ниспадающие меню.

Параметры системы отопленя разрешено изменять Внимание и устанавливать только квалифицированным лицам. Производитель не несет никакой ответственности за любые повреждения или последствия, возникающие по причине неправильного использования данного продукта. Это не касается претензий, основанных на обязательных предписаниях по ответственности производителя за ущерб. нанесенный потребителю использованием дефектных изделий.

Ввести кодовый номер производителя: Этот кодовый номер применим исключительно для сервисной службы Wolf.

Считать все параметры:

Если активирована эта функция, считываются все параметры и установки подключенной системы отопления. В зависимости от объема системы отопления этот процесс может занять несколько минут. На основании индикации прогресса можно отслеживать состояние.

Если в ПО WRS были предприняты непреднамеренные изменения, которые еще не были отправлены на регуляторы отопления, здесь можно произвести повторное считывание актуальных установок системы отопления.

Для сохранения актуальных конфигураций устройств также требуется предварительное считывание всех параметров (см. Menu Datei (меню «Файл») – Speichern unter (сохранить как)).

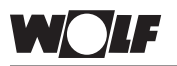

**Меню Extras (дополнительно):**

### **Программа ПО WRS**

Запись протокола регистрации данных, установка времени, языка и установление параметров ISM 1 возможны через это меню.

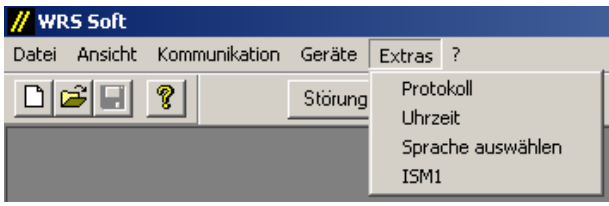

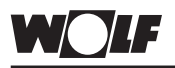

**Меню «Протокол»:**

В пункте меню Protokoll (протокол), в окнах протокола, представлены функции, касающиеся учета и протоколирования данных системы отопления.

Путем активирования функции протокола в зависимости от используемых модулей, количества выбранных значений и установленного времени интервала дополнительно увеличивается нагрузка на шину. Если это приведет к функциональным неисправностям, необходимо увеличить время интервала или сократить количество значений. Указание:

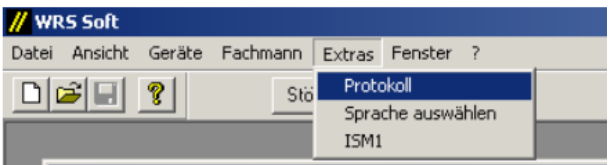

#### Установки:

При выборе этого пункта меню открывается окно с установками протокола:

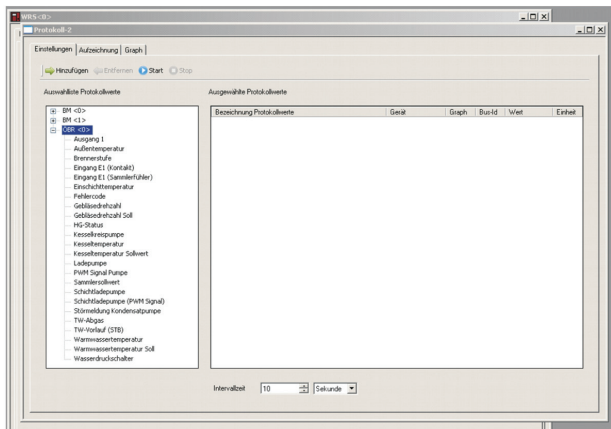

Список для выбора значений протокола:

В этом списке Вы найдете все подключенные устройства. модули, имеющиеся в системе отопления.

Двойной шелчок на имеющееся в списке устройство приводит к появлению всех возможных значений, которые могут **УЧИТЫВАТЬСЯ** 

Нажатием кнопки >Hinzufügen< (добавить) значения принимаются в протокол. Выбранные параметры появляются в списке протокола. Повторяйте процесс, пока не будут записаны все желаемые параметры.

В качестве Intervalizeit (времени интервала) устанавливается. как часто будет производиться считывание значений и их сохранение в протоколе.

- Выбрать величину интервала (с/мин/ч).
- Выбрать время интервала.
- Подтвердить ввод кнопкой >ОК<.

#### Запуск:

Запуск записи ланных Сначала необхолимо определить место хранения записи протокола. В папке программы ПО WRS для этого предусмотрена папка Device (устройство). Учтенные данные отображаются в окне протокола.

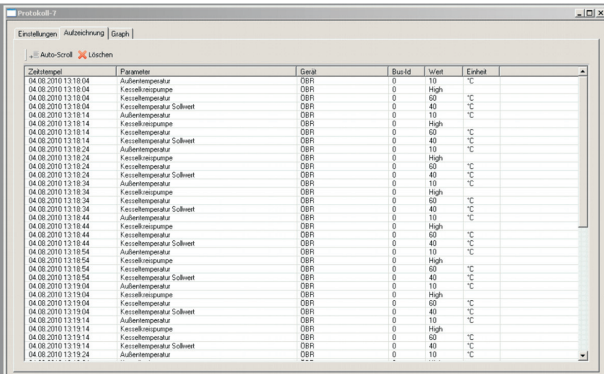

**Внимание** 

При записи данных обратите внимание на то, что все функции экономии энергии Вашего компьютера отключены.

#### Остановка:

Окончание или прерывание записи данных.

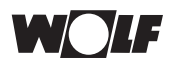

#### Улапение:

Удаление записанных данные протокола.

Открыть граф:

С помошью этой функции активируется графическое представление записанных значений измерений. Лля сохраненных протоколов залисанные ланные могут быть графически представлены также в автономном режиме.

Указание: При графическом представлении может быть показано максимум 13 значений. В выбранных в пункте Einstellungen (установки) значениях протокола можно с помошью кнопки Graph (графа) выбрать значения, которые необходимо представить (показать запись)

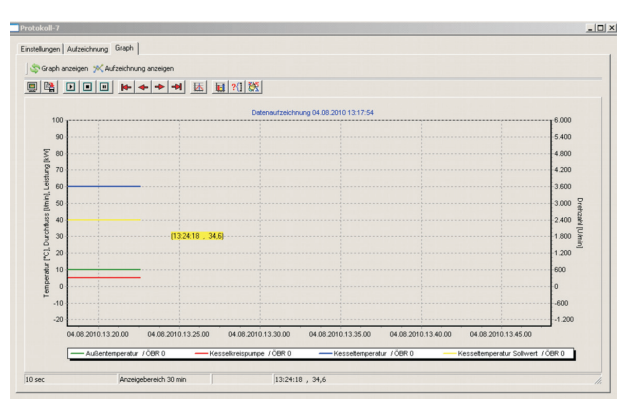

#### Экспортировать данные:

Данные можно экспортировать для последующего использования в форму файла, который можно будет считывать в программе табличных вычислений, например, Microsoft Excel.

Для экспорта выберете >Datei< (файл). >Protokolldaten exportieren< (экспортировать данные протокола) и введите имя файла и окончание файла, например, «имя xls».

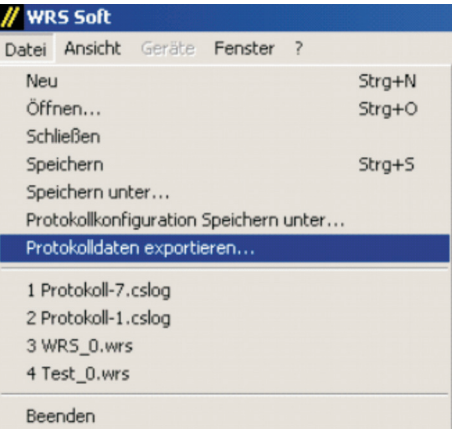

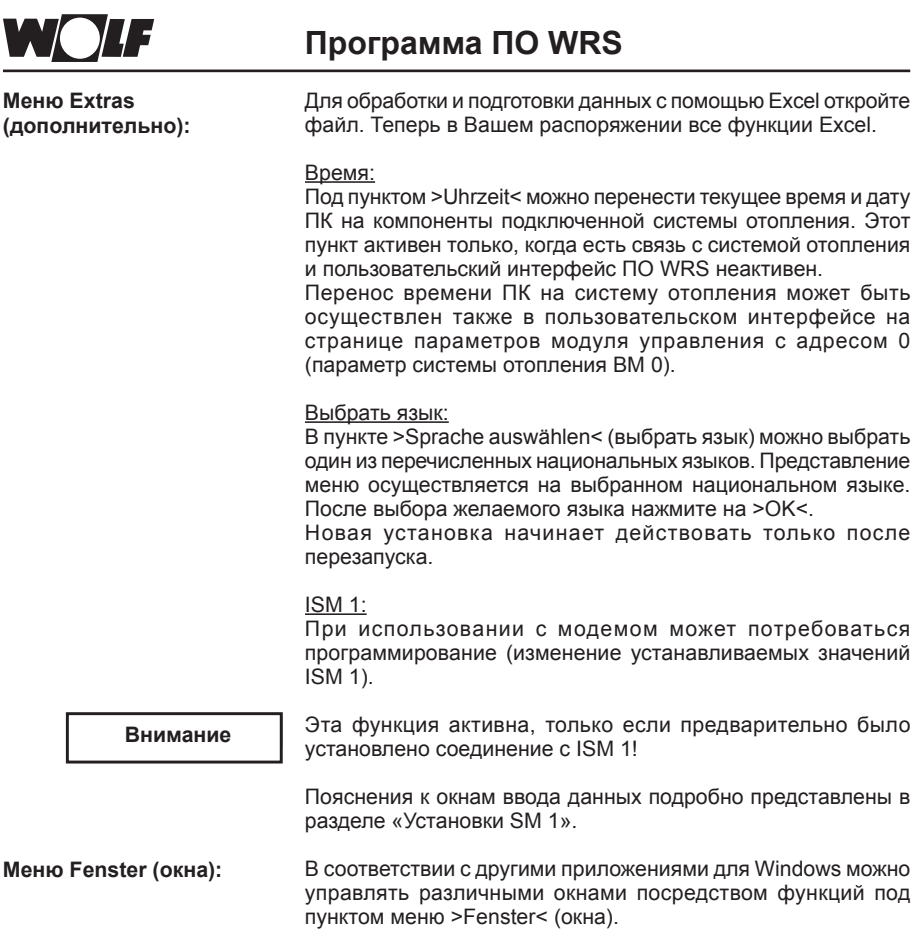

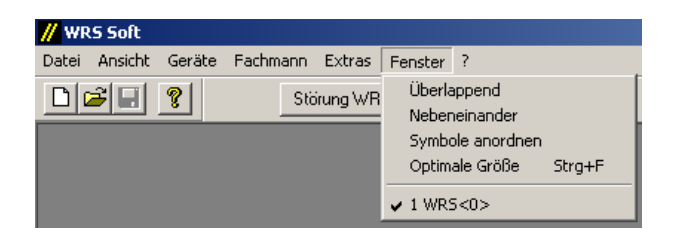

Активное окно отмечено в меню окон галочкой. Щелчком по другому окну можно изменить активное окно.

В пункте меню >?< и >Info...< можно узнать номер версии Вашего программного обеспечения. Эта информация Вам понадобится при обращении в сервисную службу Wolf.

Меню «?»:

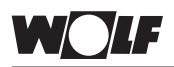

## **Сброс на ISM 1**

**Сброс ISM 1 / Загрузить стандартные значения**

 Изменение функционального переключателя «1» под напряжением (напряжение блока питания или напряжение eBus) приводит к возвращению настраиваемых значений ISM 1 к заводской установке.

- 1. Подать на ISM 1 напряжение (напряжение блока питания или напряжение eBus) => светодиод мерцает или светится
- 2. Изменить положение функционального переключателя «1» (только 1 процесс переключения) => светодиод светится статично (светит ок. 4 секунд), мерцает 1 x медленно (2 секунды ВЫКЛ.) и вскоре снова начинает мерцать
- 3. Снять ISM 1 с напряжения (напряжение блока питания И напряжение eBus)
- 4. Снова установить функциональный переключатель «1» в исходное положение и поместить под напряжение => светоидиод соответствует индикации режима

Сброс возвращает все настройки ISM 1 к заводским установкам. При необходимости отметьте для себя старые установки, чтобы можно было снова их ввести после сброса интерфейсного модуля.

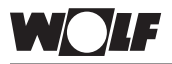

### **Рекомендуемые модемы**

**Рекомендация производителя:** Производитель рекомендует для систем удаленного доступа и удаленного оповещения ISM 1 эти проверенные модемы. При использовании другого модема функционирование системы удаленного доступа WRS не гарантируется.

#### **рекомендуемый модем:** (список без гарантии)

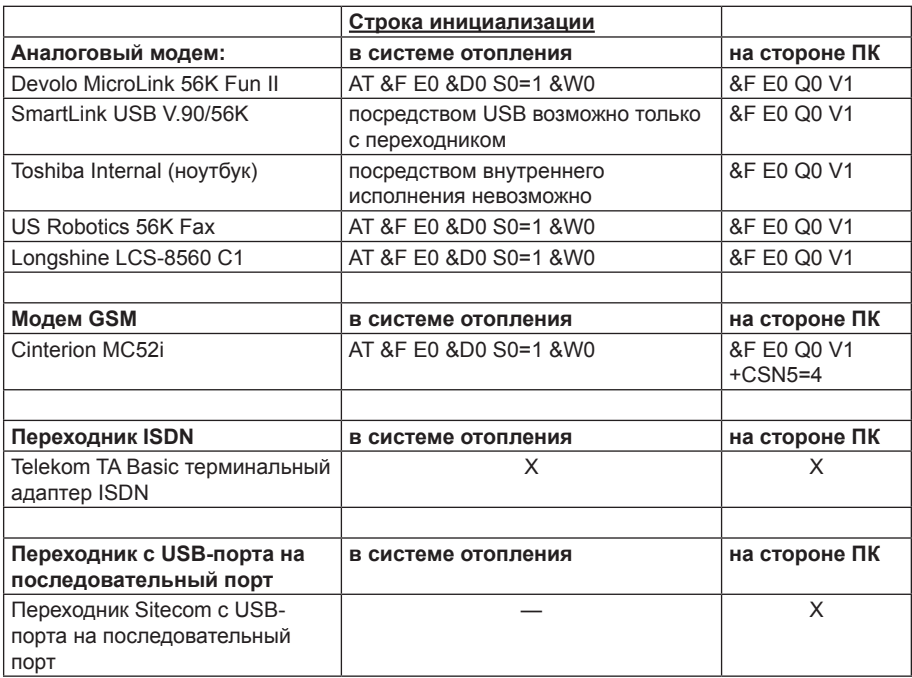

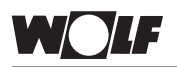

**Коды неисправностей:**

В следующем перечне перечислены номера кодов неисправностей и их соответствующие значения. Это перечисление сообщений о неисправностях должно обеспечивать специалисту в области систем отопления возможность точной локализации неисправности (см. сообщение о неисправности модуля BM)

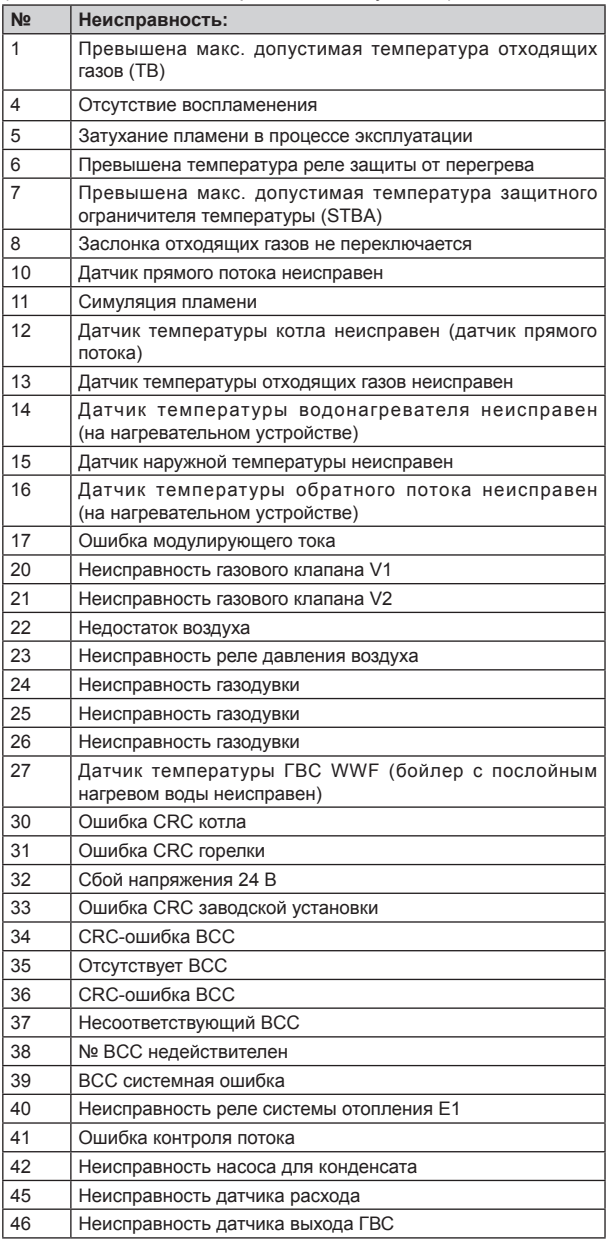

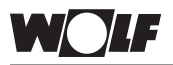

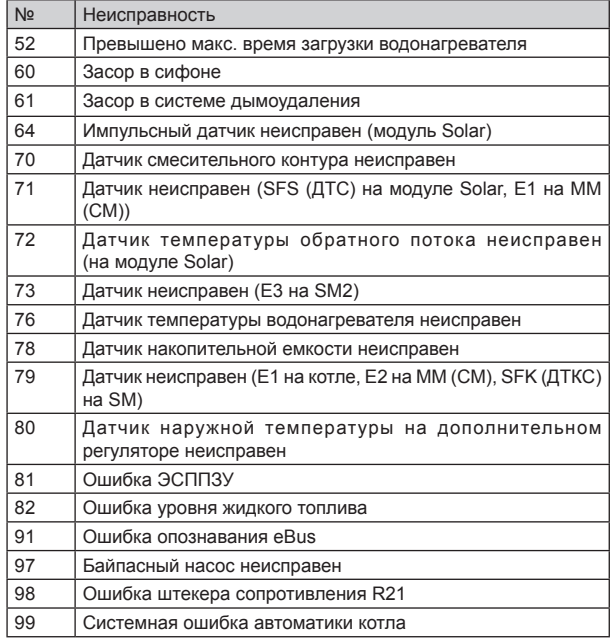

Дальнейшие сведения о кодах неисправностей смотрите в соответствующей инструкции по эксплуатации регулятора нагрева.

**Wolf GmbH • а/я 1380 • 84048 Майнбург • Тел. 08751/74-0 • Факс 08751/741600 • Интернет: www.wolf-heiztechnik.de**

**WOLF Klima- und Heiztechnik GmbH · Эдуард-Хаас-Штрассе, 44 · 4034 Линц · Тел.: 0732/385041-0 · Интернет: www.wolf-heiztechnik.at**